# Dell Latitude 3440 소유자 매뉴얼

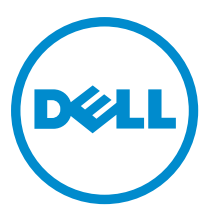

# 주, 주의 및 경고

노트: "주"는 컴퓨터를 보다 효율적으로 사용하는 데 도움을 주는 중요 정보를 제공합니다.

주의: "주의"는 하드웨어 손상이나 데이터 손실의 가능성을 설명하며, 이러한 문제를 방지할 수 있는 방법을 알려줍니다.

경고: "경고"는 재산상의 피해나 심각한 부상 또는 사망을 유발할 수 있는 위험이 있음을 알려줍니다.

#### **©** 2013 Dell Inc. 저작권 본사 소유.

본 텍스트에 사용된 상표: Dell™, DELL 로고, Dell Precision™, Precision ON™, ExpressCharge™, Latitude™, Latitude ON™, OptiPlex™, Venue™, Vostro™, 및 Wi-Fi Catcher™는 Dell Inc.의 상표입니다. Intel®, Pentium®, Xeon®, Core™, Atom™, Centrino®, 및 Celeron®은 미국 및 다른 국가에 있는 Intel Corporation의 등록 상표 또는 상표입니다. AMD®는 등록 상표이며 AMD Opteron™, AMD Phenom™, AMD Sempron™, AMD Athlon™, ATI Radeon™, 및 ATI FirePro™는 Advanced Micro Devices, Inc.의 상표입니다. Microsoft®, Windows®, MS-DOS®, Windows Vista®, Windows Vista 시작 단추, 및 Office Outlook®은 미국 및/또는 다른 국가에 있는 Microsoft Corporation의 상표 또는 등록 상표입니다. Blu-ray Disc™는 Blu-ray Disc Association (BDA)이 소유한 상표이며 디스크 와 플레이어용으로 라이센스 인가되었습니다. Bluetooth® 단어 마크는 Bluetooth® SIG, Inc.가 소유한 등록 상표이며 Dell Inc.가 라이센스 인가를 받아 이러한 마크를 사용합니다. Wi-Fi®는 Wireless Ethernet Compatibility Alliance, Inc.의 등록 상표입니다.

2013 - 09

Rev. A00

# 목차

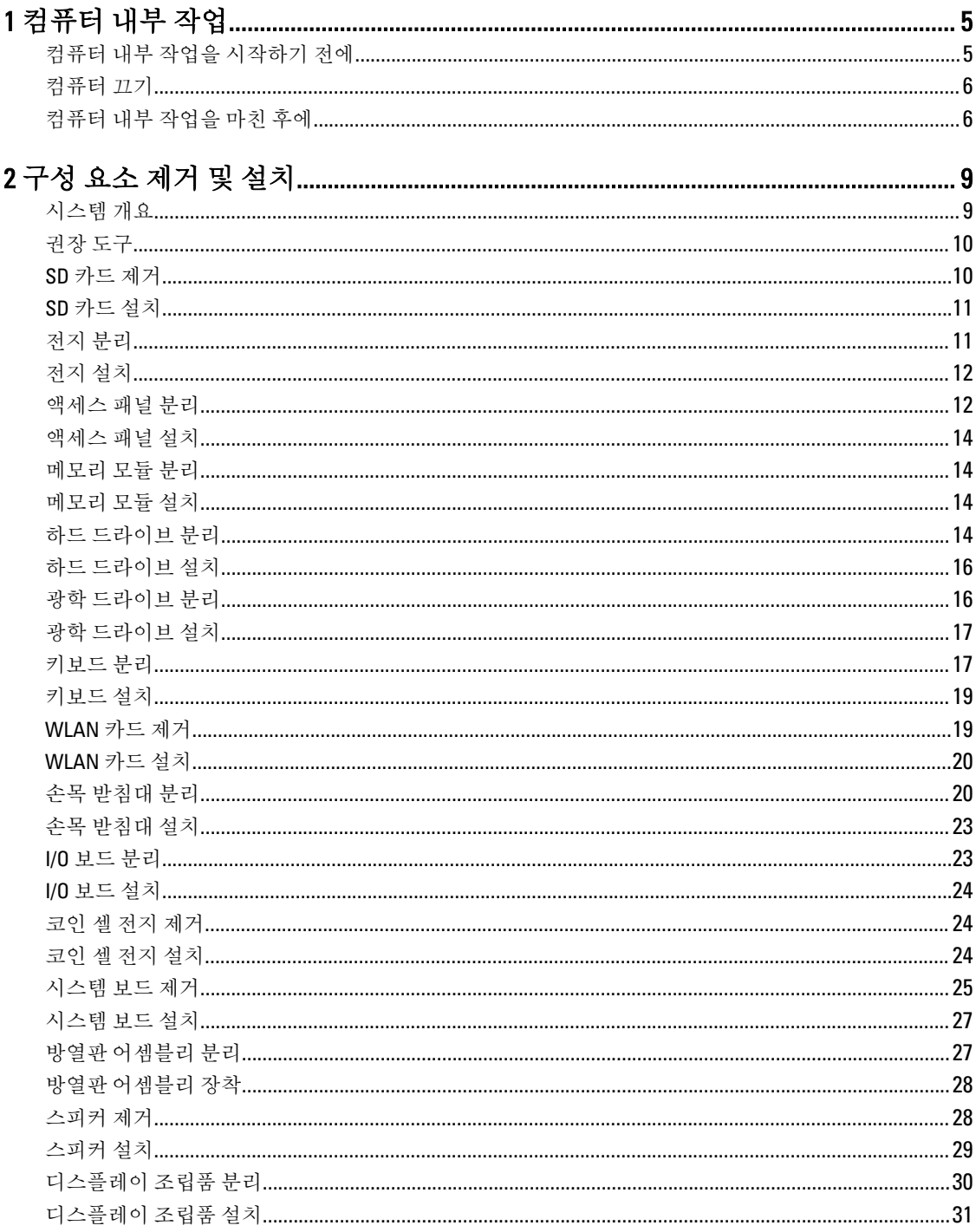

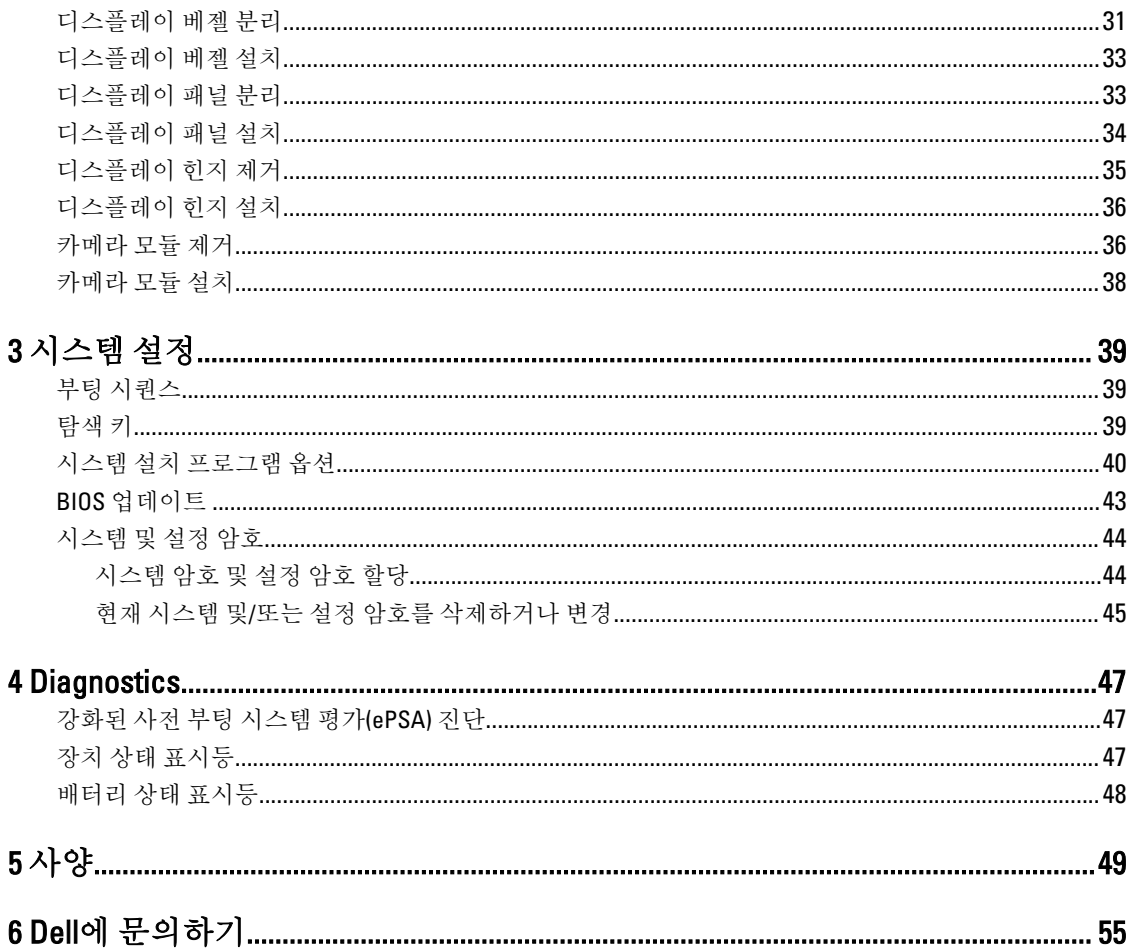

# <span id="page-4-0"></span>컴퓨터 내부 작업

### 컴퓨터 내부 작업을 시작하기 전에

컴퓨터의 잠재적 손상을 방지하고 안전하게 작업하기 위해 다음 안전 지침을 따르십시오. 특별히 언급하지 않는 한 이 설명서에 포함된 각 절차의 전제 조건은 다음과 같습니다.

- 컴퓨터 내부 작업의 단계를 수행했습니다.
- 컴퓨터와 함께 제공된 안전 정보를 읽었습니다.
- 분리 절차를 역순으로 수행하여 구성 요소를 교체하거나 설치(별도로 구입한 경우)할 수 있습니다.

경고: 컴퓨터의 내부 작업을 시작하기 전에 컴퓨터와 함께 제공된 안전 정보를 반드시 읽고 숙지하십시오. 추가적인 안전에 관한 모범 사례 정보에 대해서는 법적 규제 준수 홈 페이지(www.dell.com/ regulatory\_compliance )를 참조하십시오.

- 주의: 대부분의 컴퓨터 관련 수리는 인증받은 서비스 기술자가 수행해야 합니다. 문제 해결이나 간단한 수 리에 한해 제품 문서에 승인된 대로 또는 온라인/전화 서비스 및 지원팀이 안내하는 대로 사용자가 직접 처 리할 수 있습니다. Dell의 승인을 받지 않은 서비스 작업으로 인한 손상에 대해서는 보상을 받을 수 없습니 다. 제품과 함께 제공된 안전 지침을 읽고 따르십시오.
- $\bigwedge$  주의: 정전기 방전을 피하기 위해, 손목 접지 스트랩을 사용하거나 컴퓨터 뒷면의 커넥터 등과 같이 칠이 되 어 있지 않은 금속 표면을 주기적으로 만져서 접지하십시오.
- 주의: 구성 부품과 카드를 조심스럽게 다루십시오. 카드의 구성 부품이나 단자를 만지지 마십시오. 카드를 잡을 때는 모서리나 금속 설치 받침대를 잡으십시오. 프로세서와 같은 구성 부품을 잡을 때는 핀을 만지지 말고 모서리를 잡으십시오.

주의: 케이블을 분리할 때는 케이블을 직접 잡아 당기지 말고 커넥터나 당김 탭을 잡고 분리합니다. 일부 케 이블에는 잠금 탭이 있는 커넥터가 달려 있으므로 이와 같은 종류의 케이블을 분리하는 경우에는 잠금 탭 을 누르고 분리합니다. 커넥터를 잡아 당길 때 커넥터 핀이 구부러지지 않도록 수평으로 잡아 당깁니다. 케 이블을 연결하기 전에 두 커넥터가 방향이 올바르게 정렬되었는지도 확인합니다.

노트: 컴퓨터와 특정 구성 요소의 색상은 이 설명서와 다를 수도 있습니다.

컴퓨터의 손상을 방지하기 위해, 컴퓨터 내부 작업을 시작하기 전에 다음 단계를 수행하십시오.

- 1. 컴퓨터 덮개의 긁힘을 방지하기 위해 작업대 표면이 평평하고 깨끗한지 확인합니다.
- 2. [컴퓨터](#page-5-0)를 끕니다(컴퓨터 끄기 참조).
- 3. 컴퓨터가 선택 사항인 미디어 베이스 또는 배터리 슬라이스와 같은 도킹 장치에 연결되어 있는 경우(도킹 된 상태) 도킹을 해제합니다.

#### 주의: 네트워크 케이블을 분리하려면 먼저 컴퓨터에서 케이블을 분리한 다음 네트워크 장치에서 케이 블을 분리합니다.

- 4. 컴퓨터에서 모든 네트워크 케이블을 분리합니다.
- 5. 전원 콘센트에서 컴퓨터와 컴퓨터에 연결된 모든 장치를 분리합니다.
- 6. 디스플레이를 닫고 표면이 평평한 작업대에 컴퓨터를 뒤집어 놓습니다.

1

노트: 시스템 보드의 손상을 방지하기 위해, 컴퓨터를 수리하기 전에 주 배터리를 제거해야 합니다.

- <span id="page-5-0"></span>7. 주 배터리를 제거합니다.
- 8. 컴퓨터를 바로 세워 놓습니다.
- 9. 디스플레이를 엽니다.
- 10. 전원 버튼을 눌러 시스템 보드를 접지합니다.

주의: 감전 방지를 위해, 디스플레이를 열기 전에 항상 전원 콘센트에서 컴퓨터를 분리합니다.

#### 주의: 컴퓨터 내부의 부품을 만지기 전에 컴퓨터 뒷면의 금속처럼 도색되지 않은 금속 표면을 만져 접 지합니다. 작업하는 동안 도색되지 않은 금속 표면을 주기적으로 만져 내부 구성 부품을 손상시킬 수 있는 정전기를 제거합니다.

11. 설치된 Express 카드 또는 스마트 카드를 해당 슬롯에서 모두 분리합니다.

컴퓨터 끄기

#### 주의: 데이터 손실을 방지하기 위해, 컴퓨터를 끄기 전에 열린 파일을 모두 저장한 후 닫고 열린 프로그램을 모두 종료하십시오.

1. 다음과 같이 운영체제를 종료하십시오.

- Windows 8의 경우:
	- \* 터치 방식의 장치 사용:
		- a. 화면 오른쪽 가장자리에서 안으로 손가락을 쓸어 참 메뉴를 열고 설정을 선택합니다.
		- b. 전원 아이콘을  $\bigcup$  다음 종료를 선택합니다.
	- \* 마우스 사용:
		- a. 화면의 상단 오른쪽 구석을 가리키고 설정을 클릭합니다.
		- $_{\rm b.}$  전원 아이콘을  $\rm O$  다음 종료를 선택합니다.
- Windows 7의 경우:

 $1.$  시작 $\bullet$  .

2. 시스템 종료를 클릭하십시오.

또는

### $1.$  시작 $\bullet$  .

2. 아래에 설명된 대로 시작 메뉴의 오른쪽 하단 모서리에 있는 화살표를 클릭한 다음 시스템 종

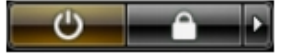

료를 클릭합니다.

2. 컴퓨터 및 연결된 모든 장치의 전원이 꺼져 있는지 확인합니다. 운영체제를 종료할 때 컴퓨터 및 연결된 장 치의 전원이 자동으로 꺼지지 않으면 전원 버튼을 4초 정도 눌러 끕니다.

### 컴퓨터 내부 작업을 마친 후에

재장착 절차를 완료한 후 컴퓨터 전원을 켜기 전에 외부 장치, 카드, 케이블 등을 연결했는지 확인합니다.

### $\bigwedge$  주의: 컴퓨터 손상을 방지하기 위해, 특정 Dell 컴퓨터를 위해 설계된 전용 배터리를 사용하십시오. 다른 Dell 컴퓨터용으로 설계된 배터리를 사용하지 마십시오.

- 1. 포트 복제기, 배터리 슬라이스 또는 미디어 베이스와 같은 외부 장치를 연결하고 Express 카드와 같은 카드 를 장착합니다.
- 2. 컴퓨터에 전화선 또는 네트워크 케이블을 연결합니다.

### 주의: 네트워크 케이블을 연결하려면, 먼저 케이블을 네트워크 장치에 꽂은 다음 컴퓨터에 꽂습니다.

- 3. 배터리를 끼웁니다.
- 4. 전원 콘센트에 컴퓨터와 연결된 모든 장치를 연결합니다.
- 5. 컴퓨터 전원을 켭니다.

# <span id="page-8-0"></span>구성 요소 제거 및 설치

이 섹션에서는 컴퓨터에서 구성 요소를 제거하거나 설치하는 방법에 관한 세부 정보를 제공합니다.

# 시스템 개요

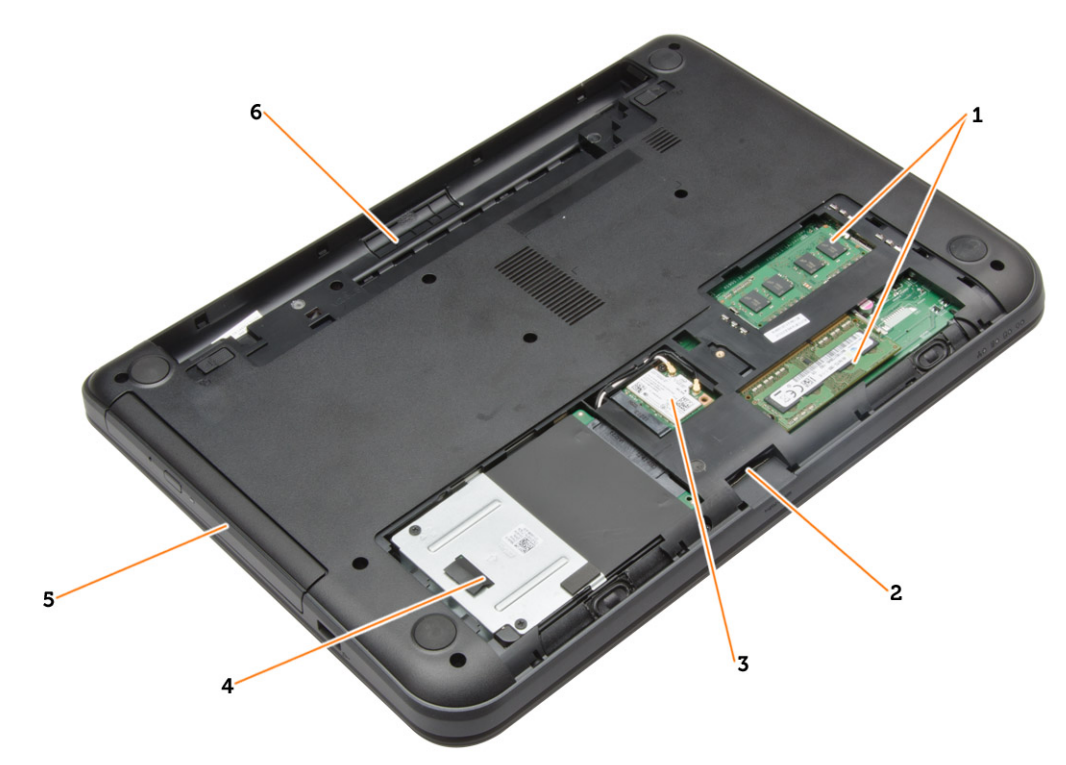

### 그림 1 . 내부 보기 — 후면

- 1. 메모리 모듈
- 2. SD 카드 슬롯
- 3. WLAN 카드
- 4. 하드 드라이브
- 5. 광학 드라이브
- 6. 배터리 베이

<span id="page-9-0"></span>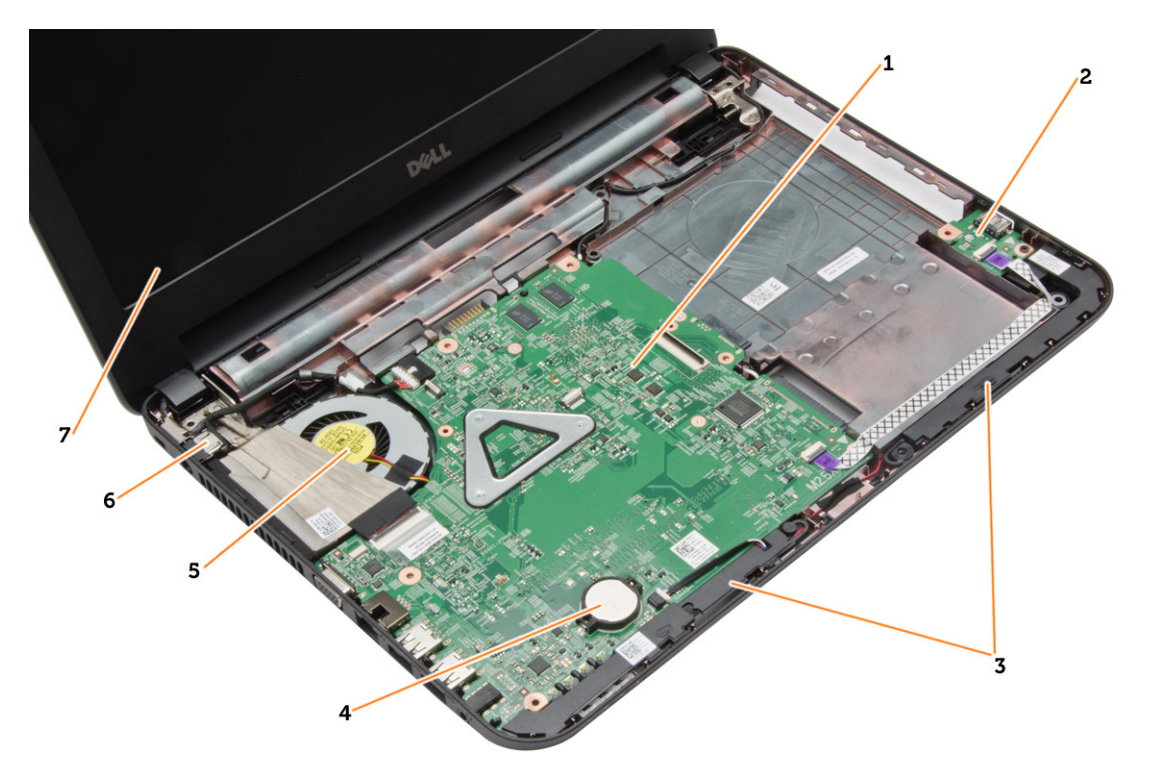

5. 방열판 조립품 6. 전원 커넥터 7. 디스플레이

#### 그림 2 . 내부 보기 — 전면

- 1. 시스템 보드
- 2. I/O 보드
- 3. 스피커
- 4. 코인 셀 전지

# 권장 도구

이 문서의 절차를 수행하기 위해 다음 도구가 필요할 수 있습니다.

- 소형 일자 드라이버
- #0 십자 드라이버
- #1 십자 드라이버
- 소형 플라스틱 스크라이브
- 플래시 BIOS 업데이트 프로그램 CD

# SD 카드 제거

- 1. 컴퓨터 내부 작업을 시작하기 전에의 절차를 따르십시오.
- 2. SD 메모리 카드를 눌러 컴퓨터에서 분리합니다.

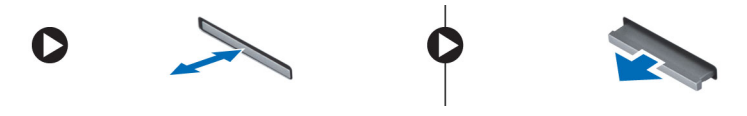

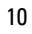

# <span id="page-10-0"></span>SD 카드 설치

- 1. 딸깍 소리를 내며 제자리에 끼워질 때까지 메모리 카드를 해당 칸에 밀어 넣습니다.
- 2. 컴퓨터 내부 작업을 마친 후에의 절차를 따르십시오.

## 전지 분리

- 1. 컴퓨터 내부 작업을 시작하기 전에의 절차를 따르십시오.
- 2. 분리 래치를 밀어서 전지 잠금을 해제합니다.

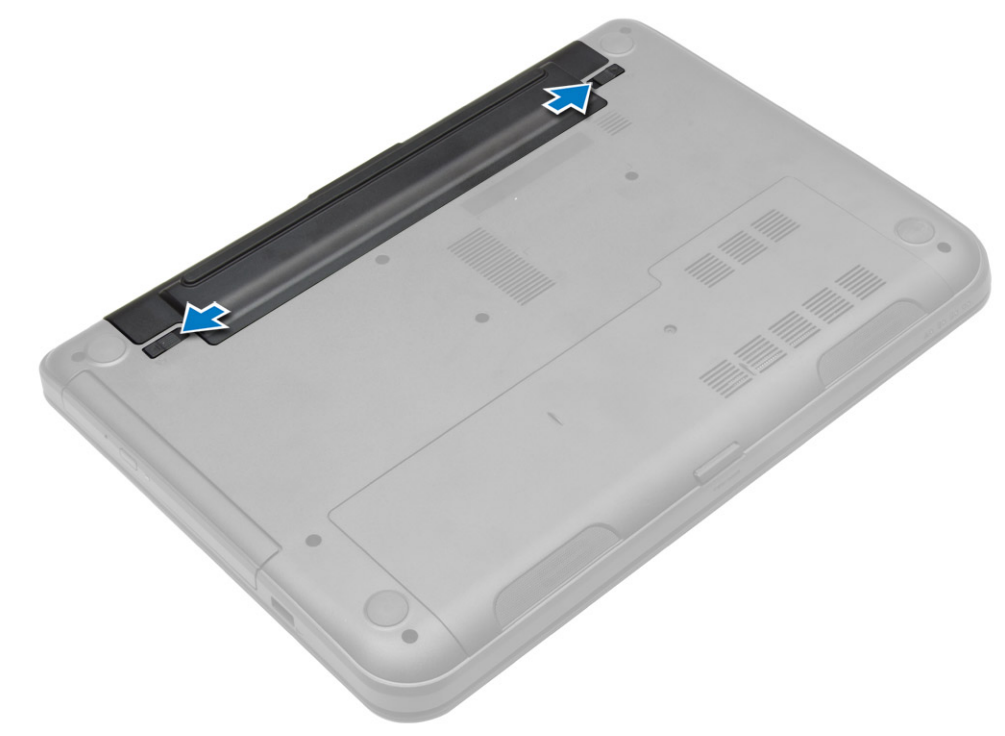

3. 전지를 들어 올려 컴퓨터에서 분리합니다.

<span id="page-11-0"></span>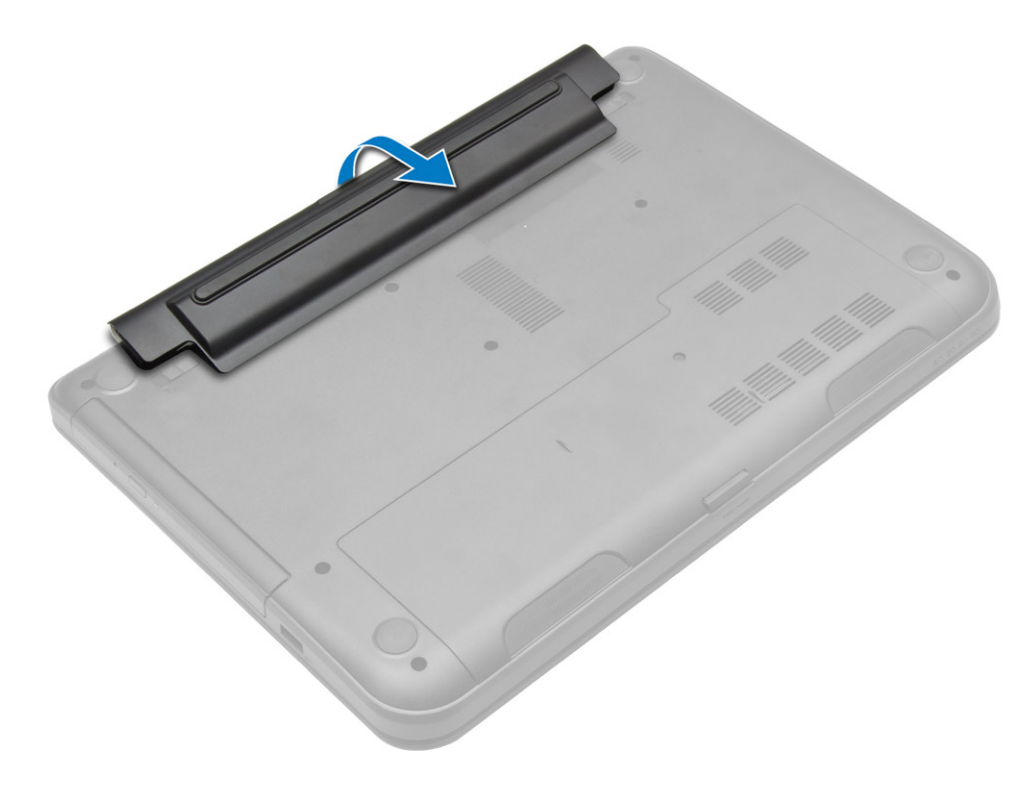

# 전지 설치

- 1. 딸깍 소리가 나면서 제자리에 고정될 때까지 전지를 해당 슬롯에 밀어 넣습니다.
- 2. 컴퓨터 내부 작업을 마친 후에의 절차를 따르십시오.

# 액세스 패널 분리

- 1. 컴퓨터 내부 작업을 시작하기 전에의 절차를 따르십시오.
- 2. 제거:
	- a) 전지
	- b) SD 카드
- 3. 액세스 패널을 고정시키는 나사를 제거합니다.

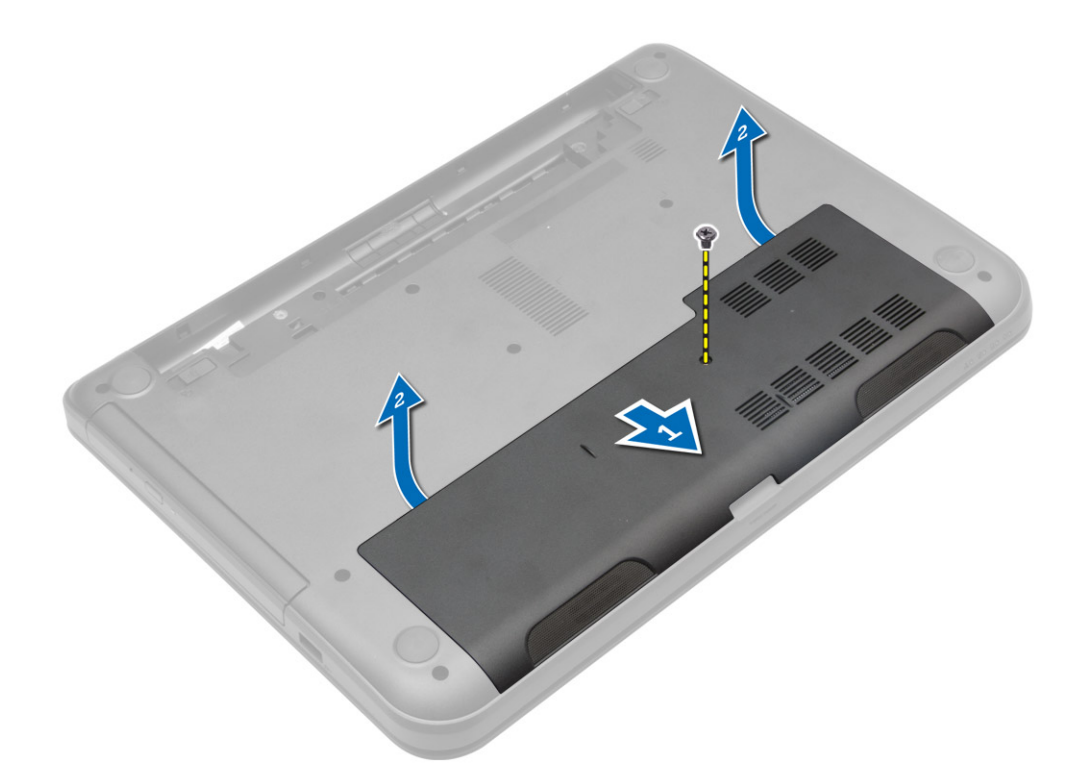

4. 액세스 패널을 컴퓨터에서 들어 올려 분리합니다.

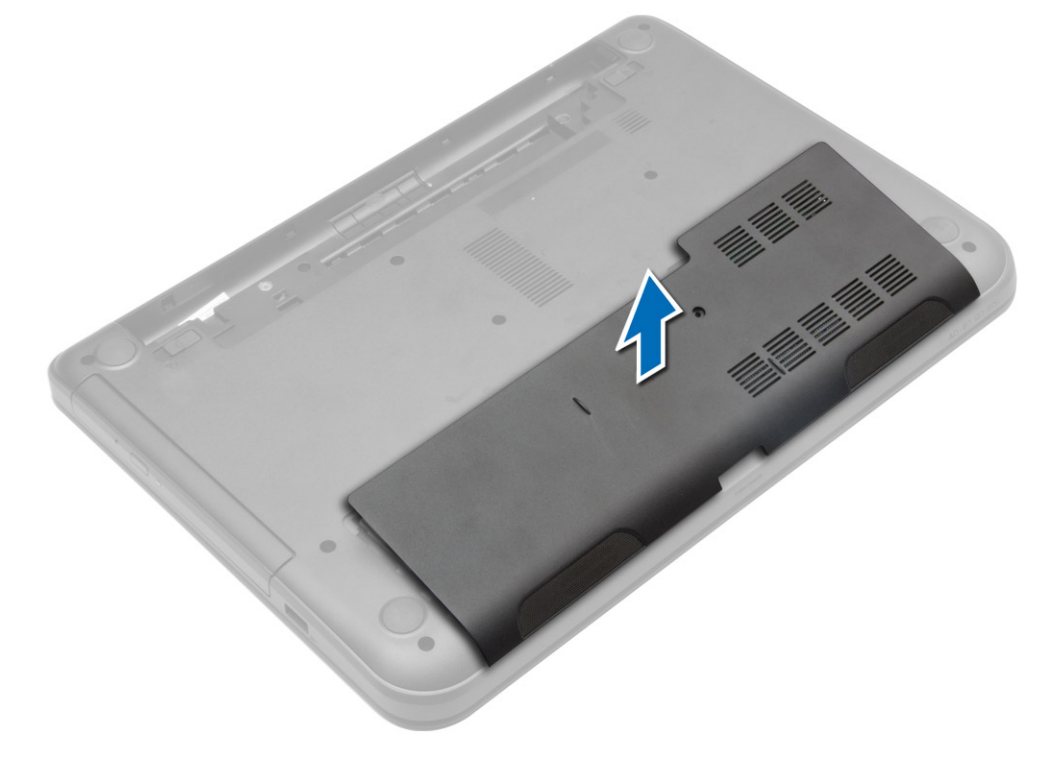

## <span id="page-13-0"></span>액세스 패널 설치

- 1. 액세스 패널을 해당 슬롯으로 밉니다.
- 2. 액세스 패널을 컴퓨터에 고정시키는 나사를 조입니다.
- 3. 설치:
	- a) 전지
	- b) SD 카드
- 4. 컴퓨터 내부 작업을 마친 후에의 절차를 따르십시오.

### 메모리 모듈 분리

- 1. 컴퓨터 내부 작업을 시작하기 전에의 절차를 따르십시오.
- 2. 제거:
	- a) 전지
	- b) SD 카드
	- c) 액세스 패널
- 3. 고정 클립이 튀어나올 때까지 메모리 모듈에서 들어 올립니다. 시스템 보드의 소켓에서 메모리 모듈을 제거 합니다.

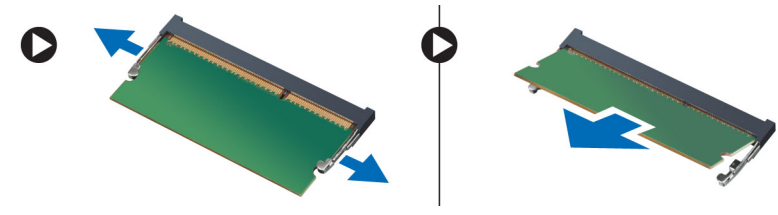

### 메모리 모듈 설치

- 1. 메모리 모듈을 메모리 소켓에 끼우고 딸깍 소리가 날 때까지 해당 위치로 누릅니다.
- 2. 설치:
	- a) 액세스 패널
	- b) SD 카드
	- c) 전지
- 3. 컴퓨터 내부 작업을 마친 후에의 절차를 따르십시오.

### 하드 드라이브 분리

- 1. 컴퓨터 내부 작업을 시작하기 전에의 절차를 따르십시오.
- 2. 제거:
	- a) 전지
	- b) SD 카드
	- c) 액세스 패널
- 3. 하드 드라이브를 고정하는 나사를 분리하고 하드 드라이브를 밀어 커넥터에서 분리합니다.

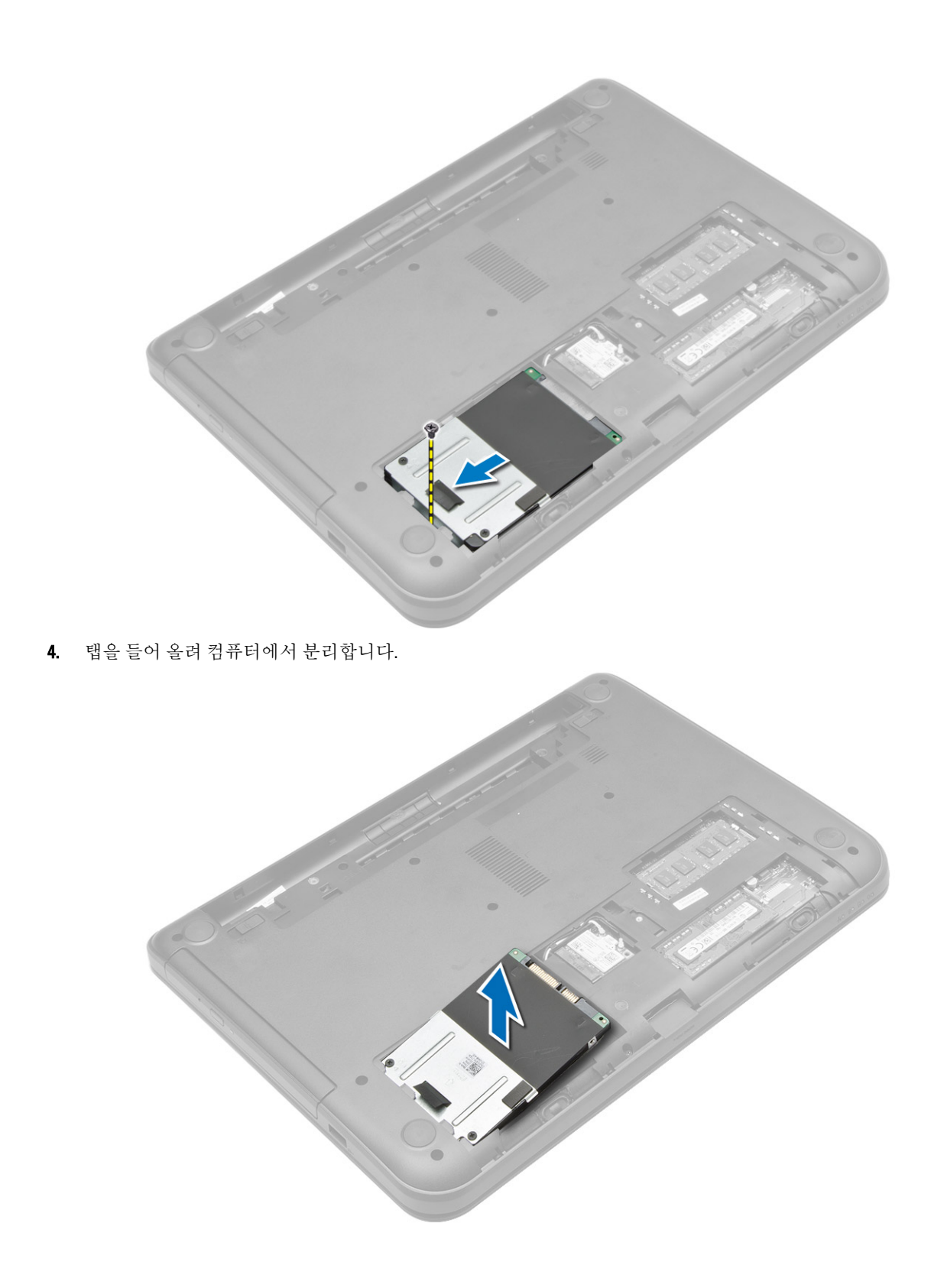

### <span id="page-15-0"></span>하드 드라이브 설치

- 1. 하드 드라이브를 컴퓨터의 해당 슬롯으로 밉니다.
- 2. 하드 드라이브를 컴퓨터에 고정시키는 나사를 조입니다.
- 3. 설치:
	- a) 액세스 패널
	- b) SD 카드
	- c) 전지
- 4. 컴퓨터 내부 작업을 마친 후에의 절차를 따르십시오.

# 광학 드라이브 분리

- 1. 컴퓨터 내부 작업을 시작하기 전에의 절차를 따르십시오.
- 2. 전지를 제거합니다.
- 3. 광학 드라이브를 고정하는 나사를 제거하고 드라이브 베이에서 밀어 냅니다.

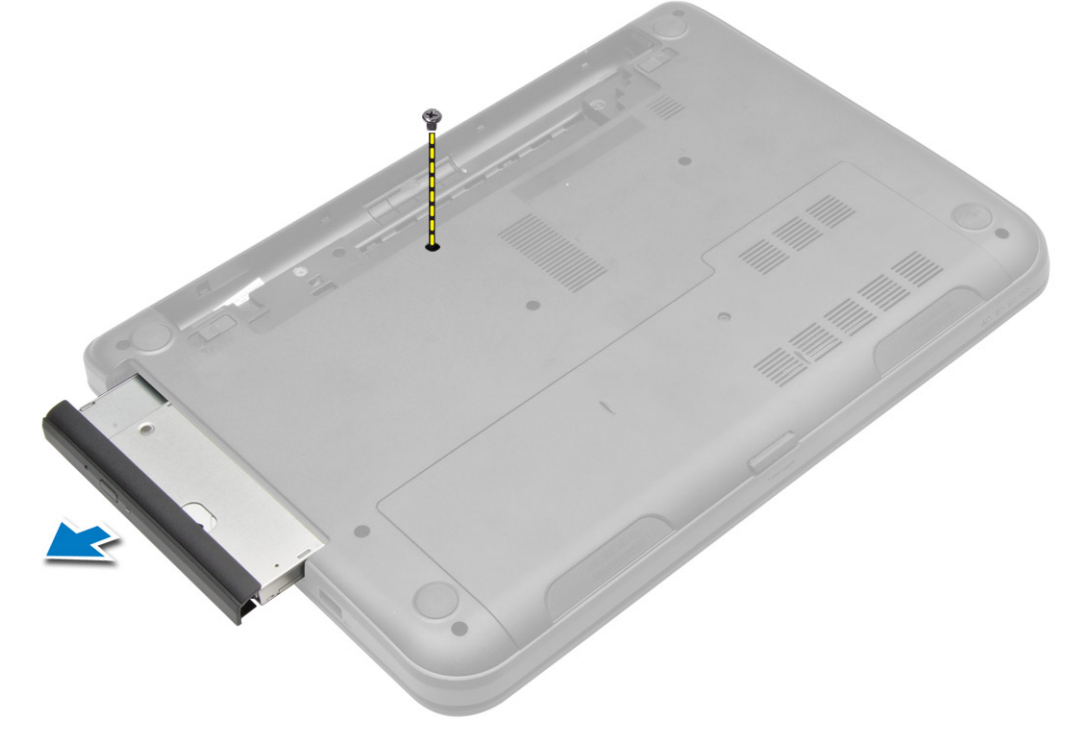

4. 광학 드라이브에 광학 드라이브 브래킷을 고정하는 나사를 제거하고 광학 드라이브 브래킷을 분리합니다.

<span id="page-16-0"></span>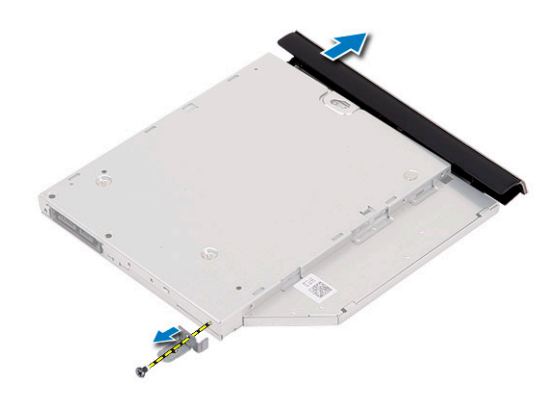

# 광학 드라이브 설치

- 1. 광학 드라이브에 광학 드라이브 브래킷을 놓습니다.
- 2. 광학 드라이브 브래킷을 광학 드라이브에 고정시키는 나사를 조입니다.
- 3. 광학 드라이브를 컴퓨터의 드라이브 베이로 밀어서 끼웁니다.
- 4. 나사를 조여 광학 드라이브를 컴퓨터에 고정시킵니다.
- 5. 전지를 설치합니다.
- 6. 컴퓨터 내부 작업을 마친 후에의 절차를 따르십시오.

# 키보드 분리

- 1. 컴퓨터 내부 작업을 시작하기 전에의 절차를 따르십시오.
- 2. 전지를 제거합니다.
- 3. 컴퓨터 후면에 있는 나사를 분리합니다.

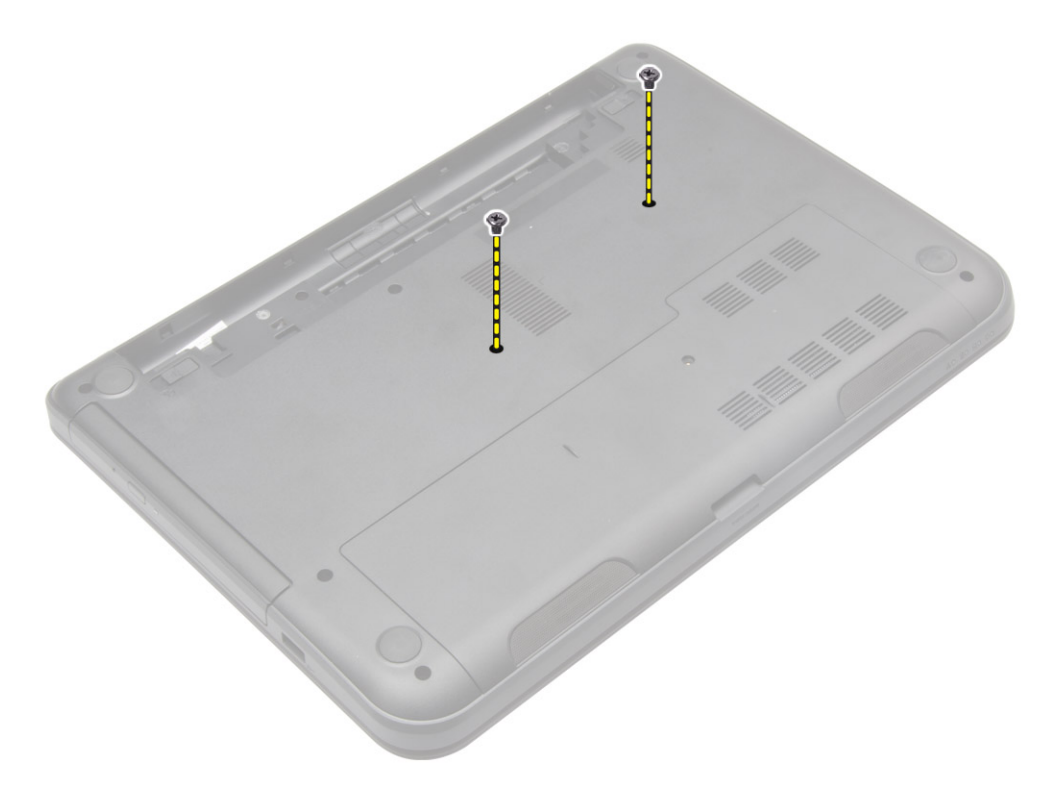

4. 손목 받침대 조립품의 탭을 눌러 키보드를 분리합니다. 키보드를 디스플레이 조립품 쪽으로 밀어 키보드 케 이블에 접근합니다.

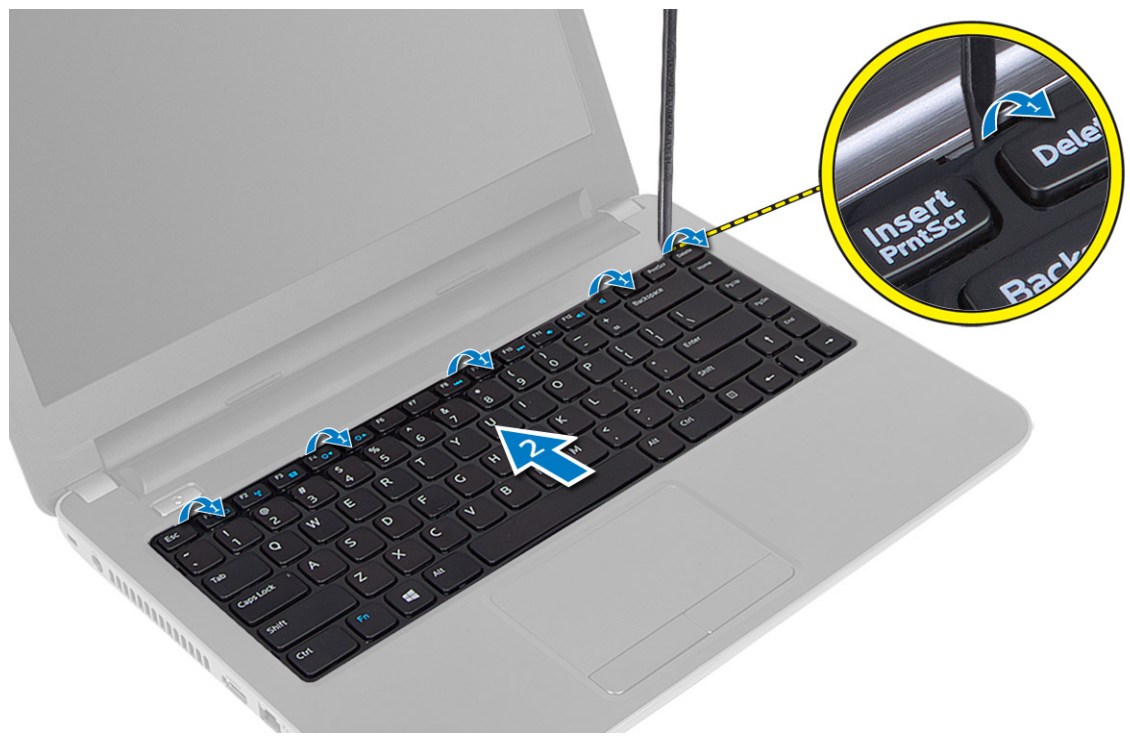

5. 키보드 케이블을 시스템 보드에서 분리하고 컴퓨터에서 들어 올려 분리합니다.

<span id="page-18-0"></span>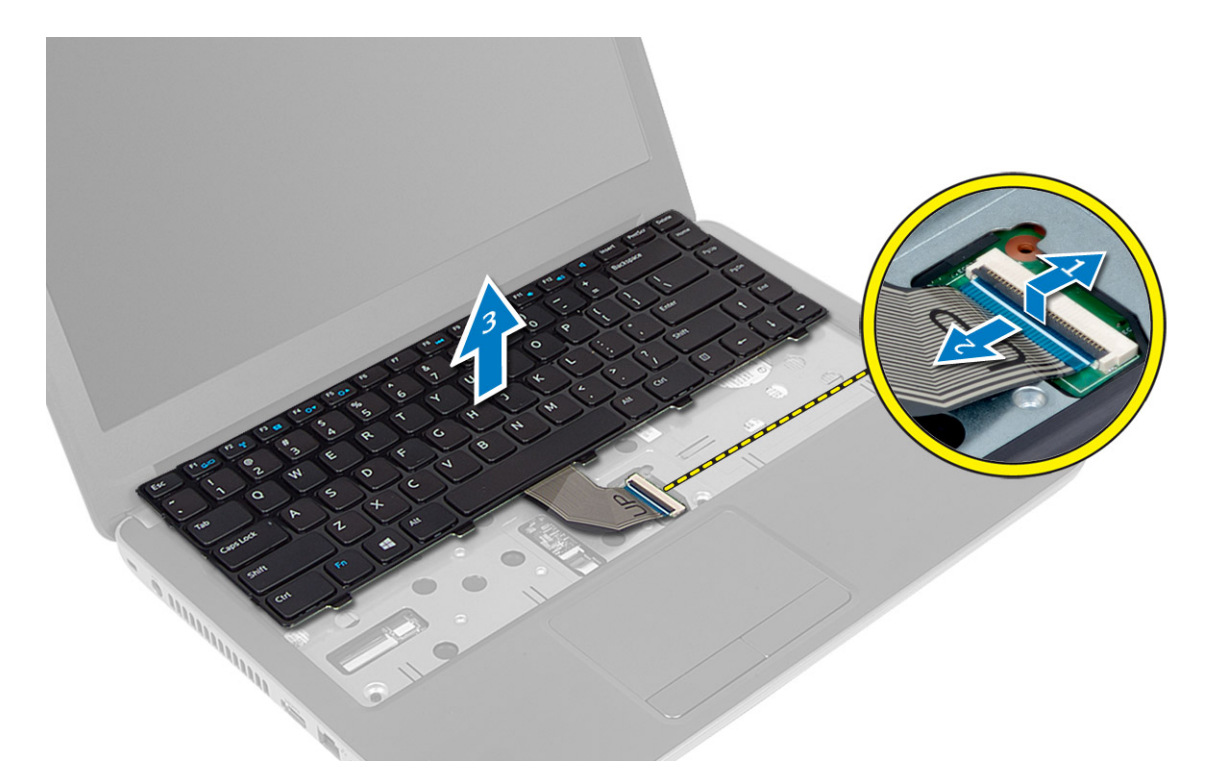

# 키보드 설치

- 1. 키보드 케이블을 시스템 보드의 커넥터에 연결합니다.
- 2. 키보드를 컴퓨터의 해당 위치로 밀어서 끼웁니다.
- 3. 컴퓨터를 뒤집고 나사를 조여 키보드를 컴퓨터에 고정시킵니다.
- 4. 전지를 설치합니다.
- 5. 컴퓨터 내부 작업을 마친 후에의 절차를 따르십시오.

# WLAN 카드 제거

- 1. 컴퓨터 내부 작업을 시작하기 전에의 절차를 따르십시오.
- 2. 제거:
	- a) 전지
	- b) 액세스 패널
- 3. 카드에서 안테나 케이블을 분리하고, 나사를 분리하여 시스템 보드의 슬롯에서 WLAN 카드를 분리합니다.

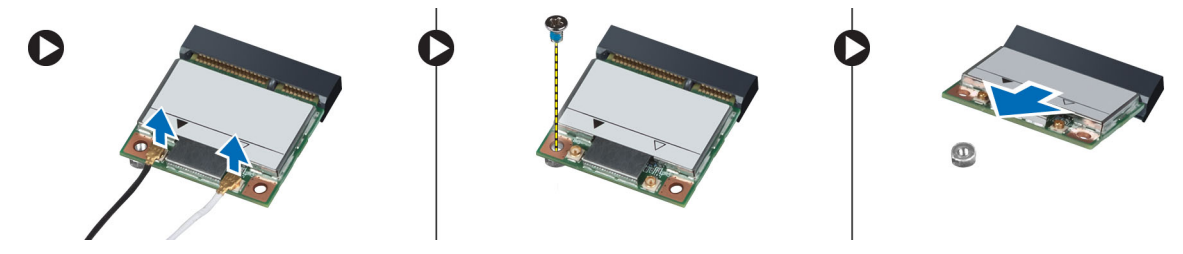

# <span id="page-19-0"></span>WLAN 카드 설치

- 1. WLAN 카드를 해당 슬롯에 끼웁니다.
- 2. WLAN 카드를 아래로 누르고 나사를 조여 WLAN 카드를 컴퓨터에 고정시킵니다.
- 3. WLAN 카드에 표시된 해당 커넥터에 안테나 케이블을 연결합니다.
- 4. 설치: a) 액세스 패널 b) 전지
- 5. 컴퓨터 내부 작업을 마친 후에의 절차를 따르십시오.

## 손목 받침대 분리

- 1. 컴퓨터 내부 작업을 시작하기 전에의 절차를 따르십시오.
- 2. 제거:
	- a) 전지
	- b) SD 카드
	- c) 액세스 패널
	- d) 키보드
- 3. 손목 받침대를 컴퓨터에 고정하는 나사를 분리합니다.

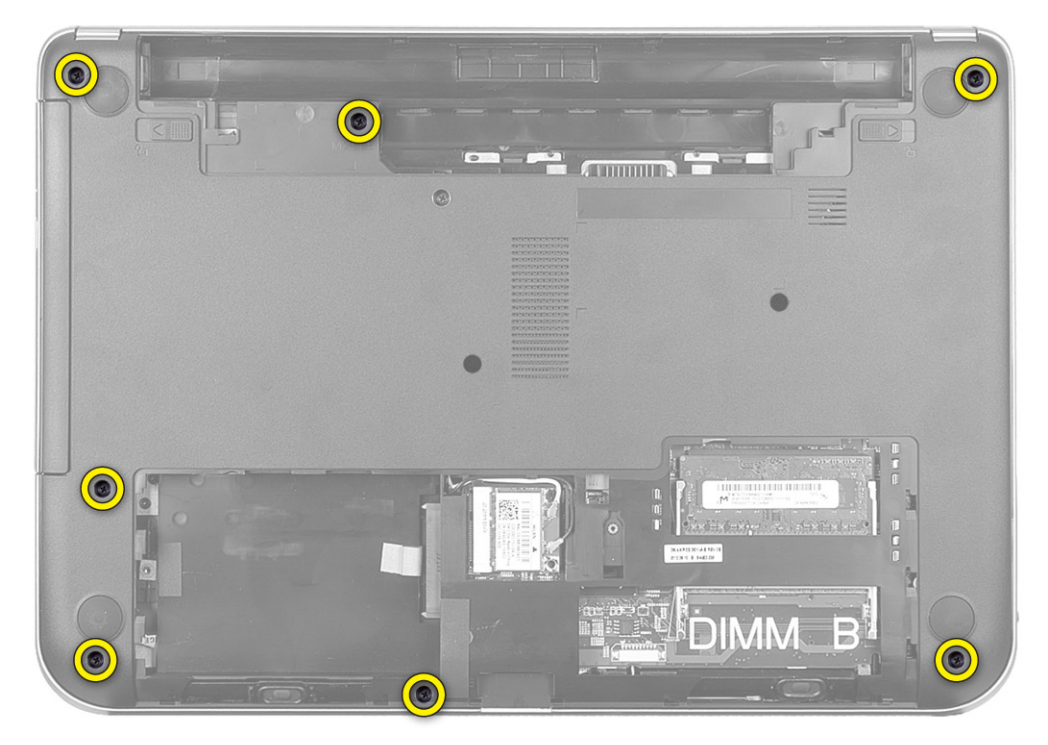

4. 컴퓨터를 뒤집은 다음 손목 받침대를 시스템 보드에 고정시키는 나사를 제거합니다.

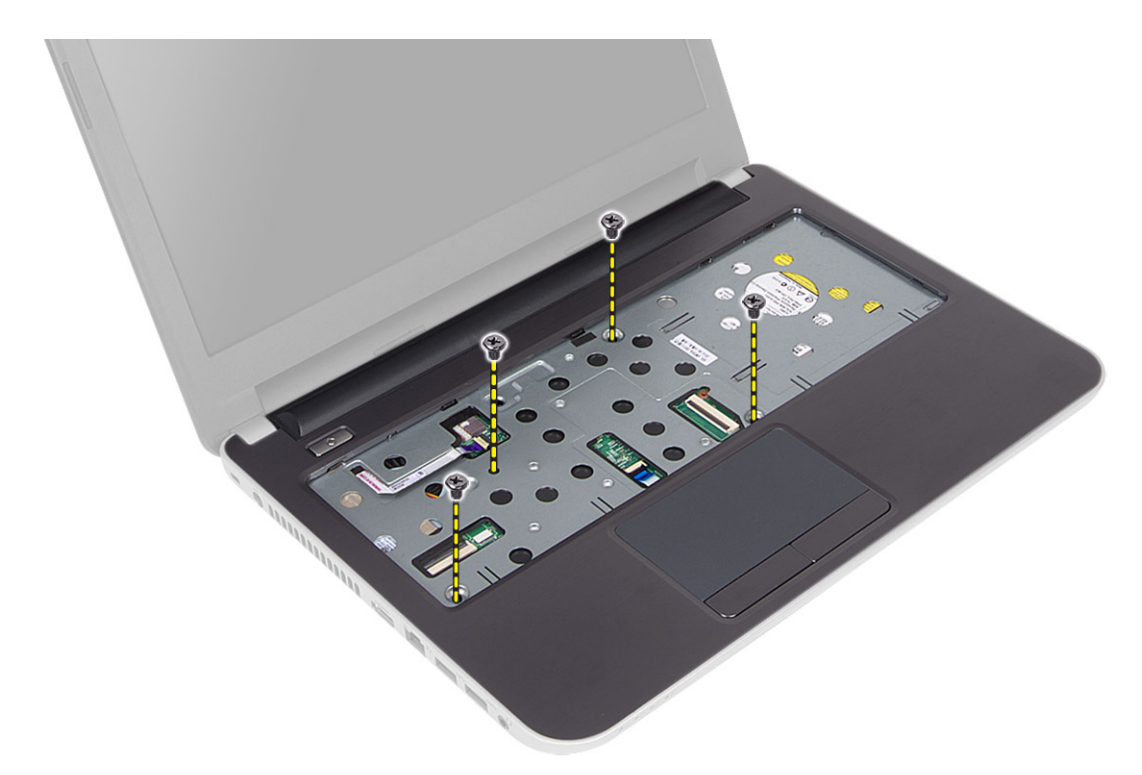

5. 시스템 보드에서 터치 패드 및 전원 버튼 케이블을 분리합니다.

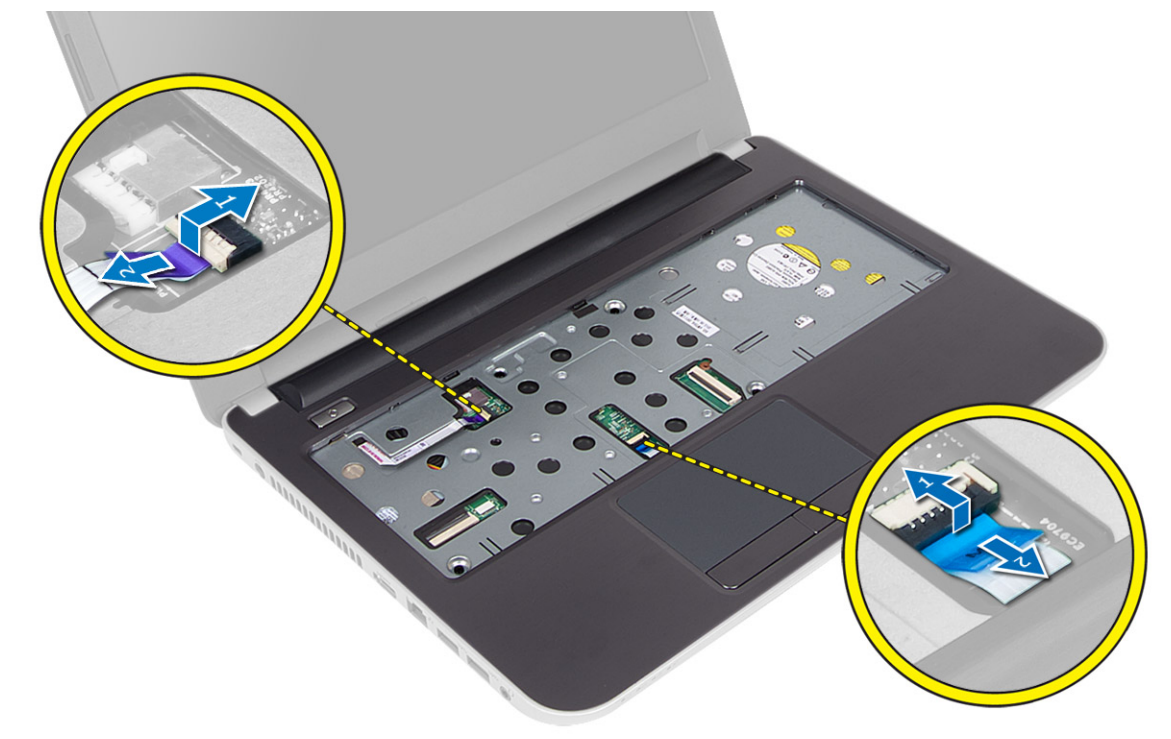

6. 컴퓨터를 뒤집고 전지 베이 내부의 후크를 밀어 손목 받침대를 분리합니다.

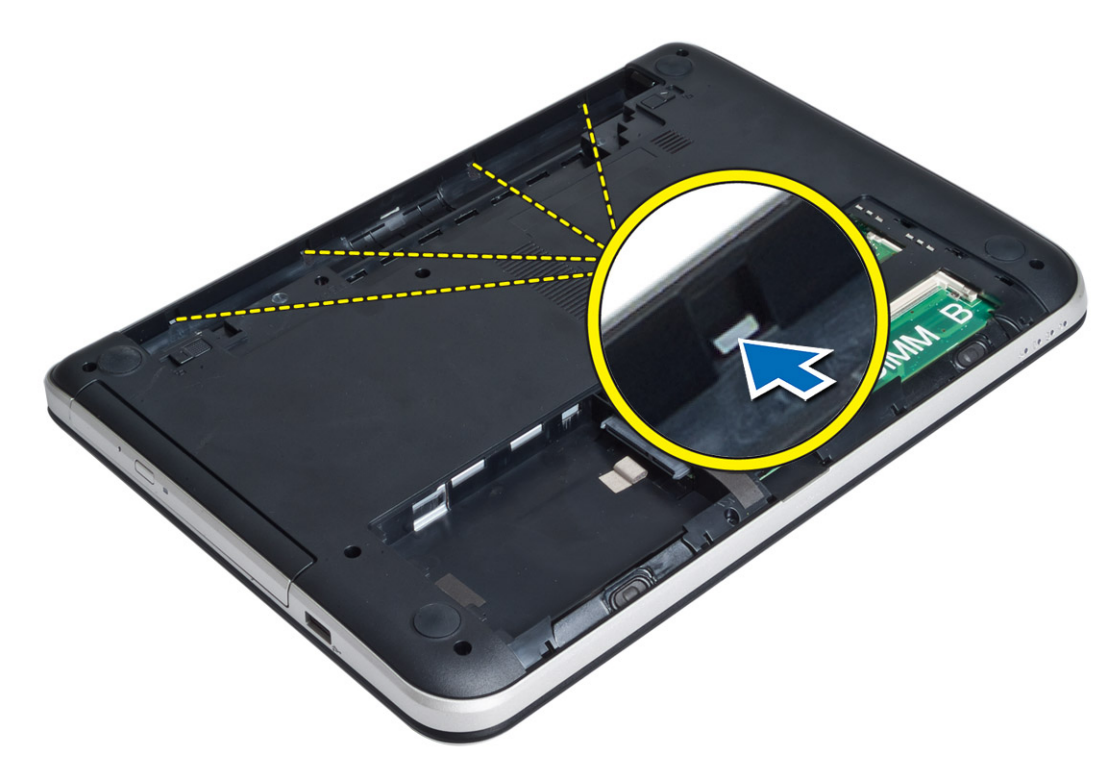

7. 컴퓨터를 뒤집고 측면의 탭을 해제하여 컴퓨터에서 손목 받침대를 들어 올립니다.

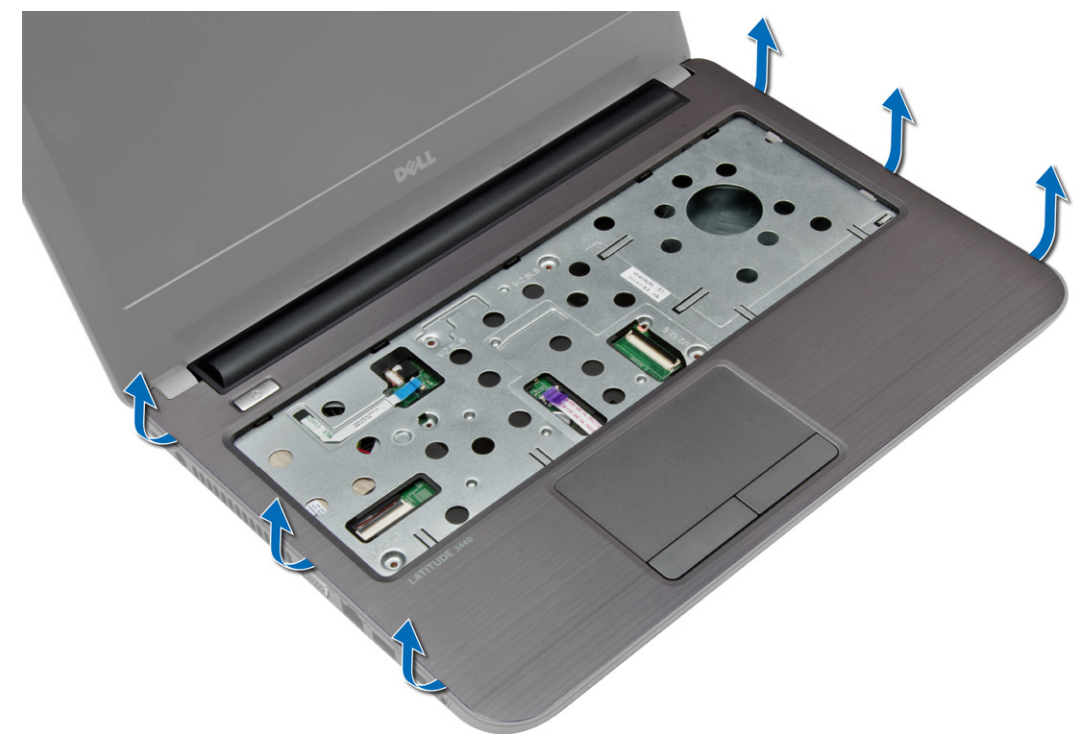

# <span id="page-22-0"></span>손목 받침대 설치

- 1. 손목 받침대를 컴퓨터에 맞추고 모든 측면이 제 자리에 끼워질 때까지 누릅니다.
- 2. 시스템 보드에 터치 패드 및 전원 버튼 케이블을 연결합니다.
- 3. 손목 받침대를 시스템 보드에 고정시키는 나사를 조입니다.
- 4. 컴퓨터를 뒤집고 손목 받침대 조립품을 컴퓨터에 고정시키는 나사를 조입니다.
- 5. 설치:
	- a) 키보드
	- b) 액세스 패널
	- c) SD 카드
	- d) 전지
- 6. 컴퓨터 내부 작업을 마친 후에의 절차를 따르십시오.

### I/O 보드 분리

- 1. 컴퓨터 내부 작업을 시작하기 전에의 절차를 따르십시오.
- 2. 제거:
	- a) 전지
	- b) SD 카드
	- c) 액세스 패널
	- d) 키보드
	- e) 손목 받침대
- 3. I/O 케이블을 분리하고 I/O 보드를 컴퓨터에 고정시키는 나사를 제거하고, I/O 보드를 컴퓨터에서 들어 올려 분리합니다.

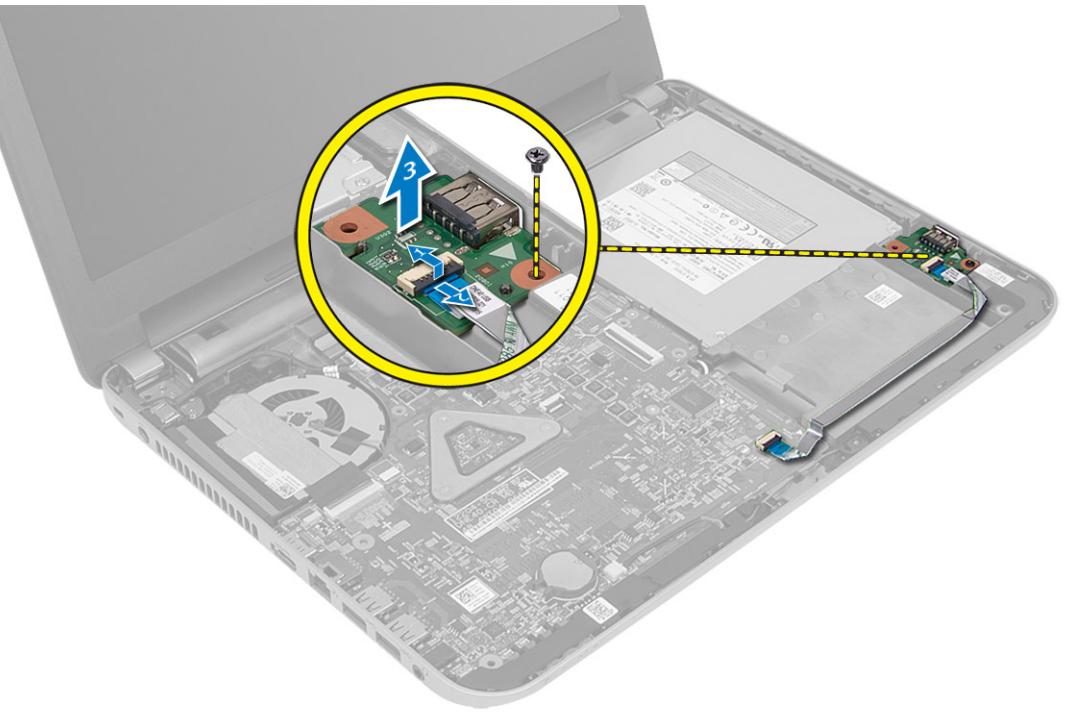

### <span id="page-23-0"></span>I/O 보드 설치

- 1. I/O 보드를 해당 슬롯에 놓습니다.
- 2. I/O 보드를 컴퓨터에 고정하는 나사를 조입니다.
- 3. I/O 보드 케이블을 I/O 보드에 연결합니다.
- 4. 설치:
	- a) 손목 받침대
	- b) 키보드
	- c) 액세스 패널
	- d) SD 카드
	- e) 전지
- 5. 컴퓨터 내부 작업을 마친 후에의 절차를 따르십시오.

### 코인 셀 전지 제거

- 1. 컴퓨터 내부 작업을 시작하기 전에의 절차를 따르십시오.
- 2. 제거:
	- a) 전지
	- b) SD 카드
	- c) 액세스 패널
	- d) 키보드
	- e) 손목 받침대
- 3. 시스템 보드에서 코인 셀 전지를 들어 올립니다.

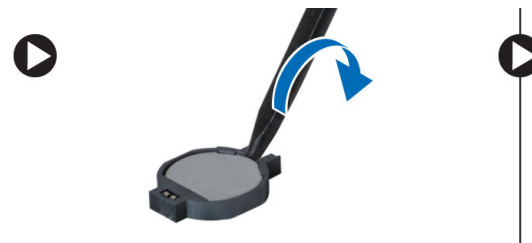

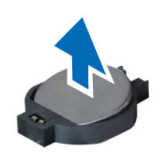

# 코인 셀 전지 설치

- 1. 코인 셀 전지를 해당 슬롯에 넣습니다.
- 2. 설치:
	- a) 손목 받침대
	- b) 키보드
	- c) 액세스 패널
	- d) SD 카드
	- e) 전지
- 3. 컴퓨터 내부 작업을 마친 후에의 절차를 따르십시오.

### <span id="page-24-0"></span>시스템 보드 제거

- 1. 컴퓨터 내부 작업을 시작하기 전에의 절차를 따르십시오.
- 2. 제거:
	- a) 전지
	- b) SD 카드
	- c) 액세스 패널
	- d) 메모리 모듈
	- e) WLAN 카드
	- f) 하드 드라이브
	- g) 광학 드라이브
	- h) 키보드
	- i) 손목 받침대
	- j) 코인 셀 전지
- 3. 디스플레이 케이블을 시스템 보드에 고정하는 테이프를 떼어내고 디스플레이 케이블을 분리합니다.

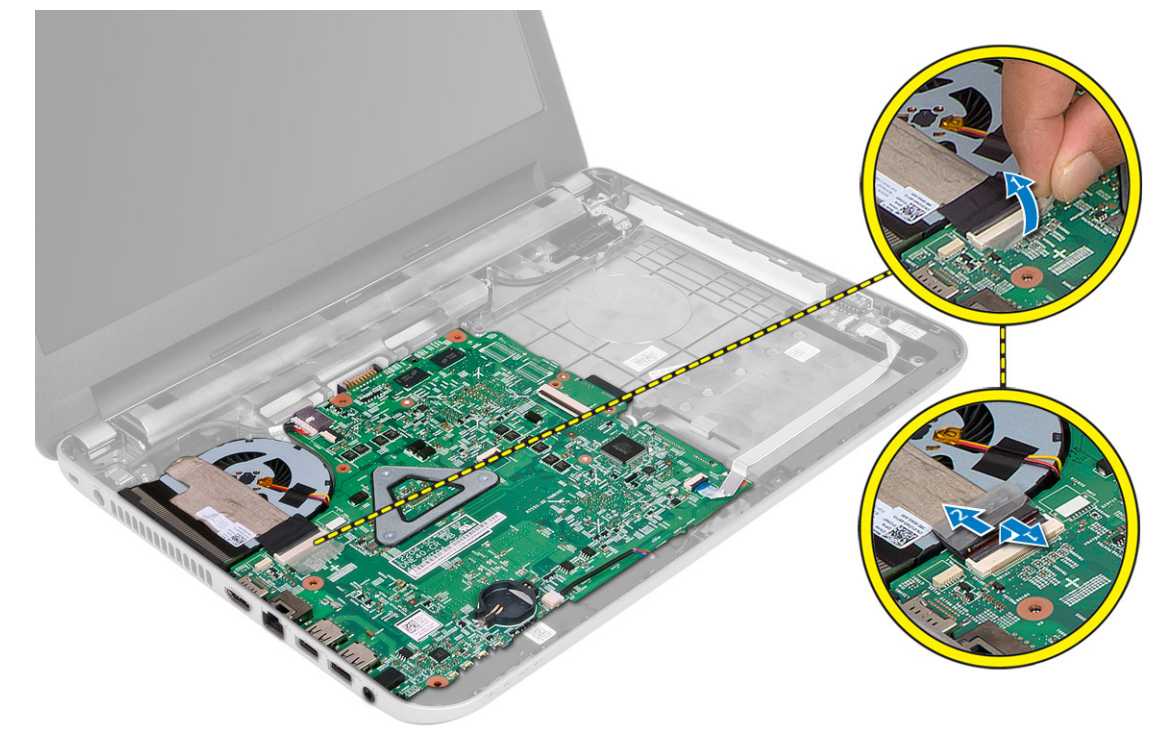

- 4. 다음 케이블을 분리합니다.
	- a) DC 입력 포트
	- b) 스피커
	- c) I/O 보드

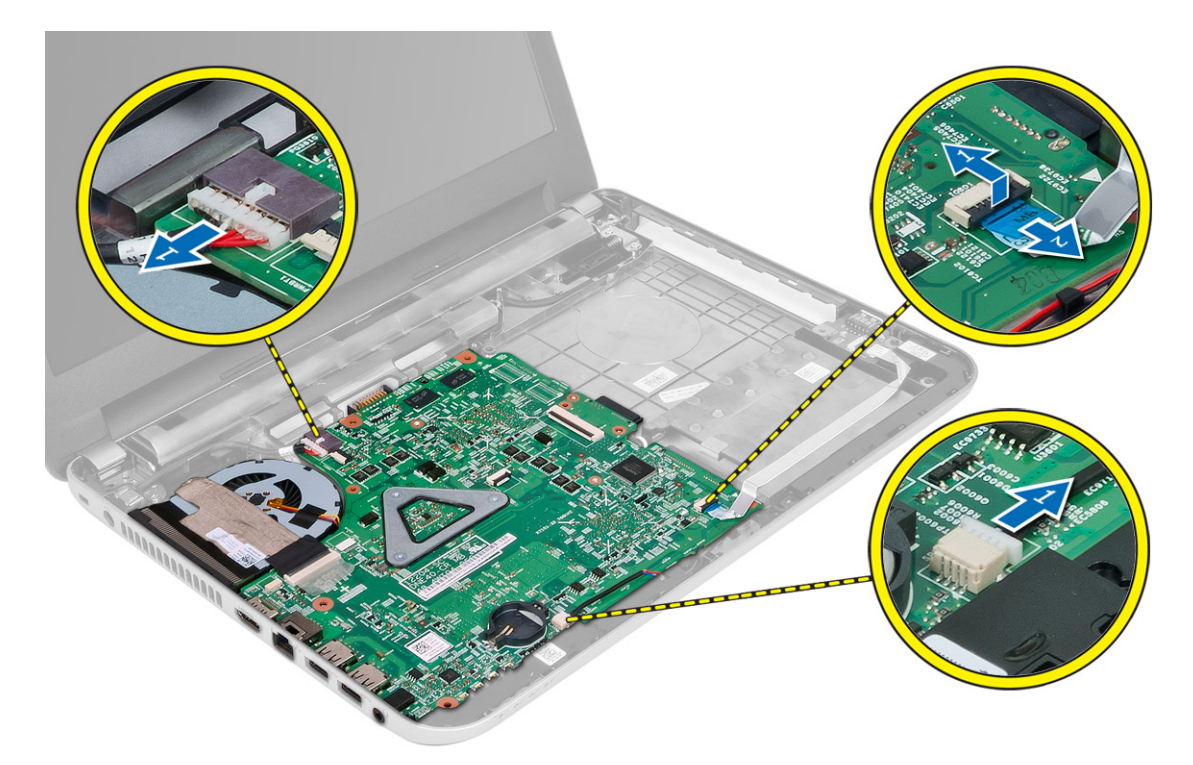

5. 시스템 보드를 컴퓨터에 고정시키는 나사를 제거하고 시스템 보드를 컴퓨터에서 들어 올립니다.

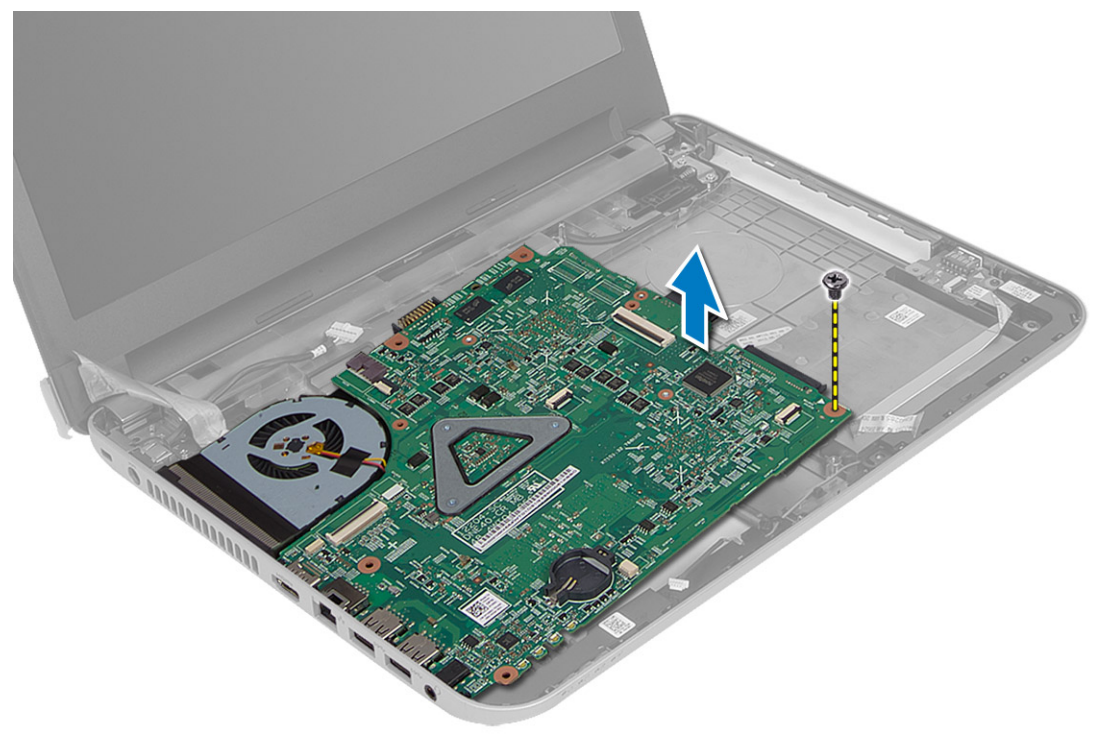

## <span id="page-26-0"></span>시스템 보드 설치

- 1. 시스템 보드를 컴퓨터의 해당 칸에 맞춥니다.
- 2. 시스템 보드를 컴퓨터에 고정시키는 나사를 조입니다.
- 3. 다음 케이블을 연결합니다.
	- a) 디스플레이
	- b) DC 입력 포트
	- c) 스피커
	- d) I/O 보드
- 4. 테이프를 붙여 디스플레이 케이블을 시스템 보드에 고정시킵니다.
- 5. 설치:
	- a) 코인 셀 전지
	- b) 손목 받침대
	- c) 키보드
	- d) 광학 드라이브
	- e) 하드 드라이브 f) 메모리 모듈
	- g) WLAN 카드
	- h) 액세스 패널
	- i) SD 카드
	- j) 전지
- 6. 컴퓨터 내부 작업을 마친 후에의 절차를 따르십시오.

### 방열판 어셈블리 분리

- 1. 컴퓨터 내부 작업을 시작하기 전에의 절차를 따르십시오.
- 2. 제거:
	- a) 전지
	- b) SD 카드
	- c) 액세스 패널
	- d) 메모리 모듈
	- e) WLAN 카드
	- f) 하드 드라이브
	- g) 광학 드라이브
	- h) 키보드
	- i) 손목 받침대
	- j) 시스템 보드
- 3. 시스템 보드를 뒤집어 평평한 표면에 놓습니다.
- 4. 팬 케이블을 분리하고 방열판 조립품을 시스템 보드에 고정시키는 나사를 제거합니다. 방열판 어셈블리를 시스템 보드에서 들어 올립니다.

<span id="page-27-0"></span>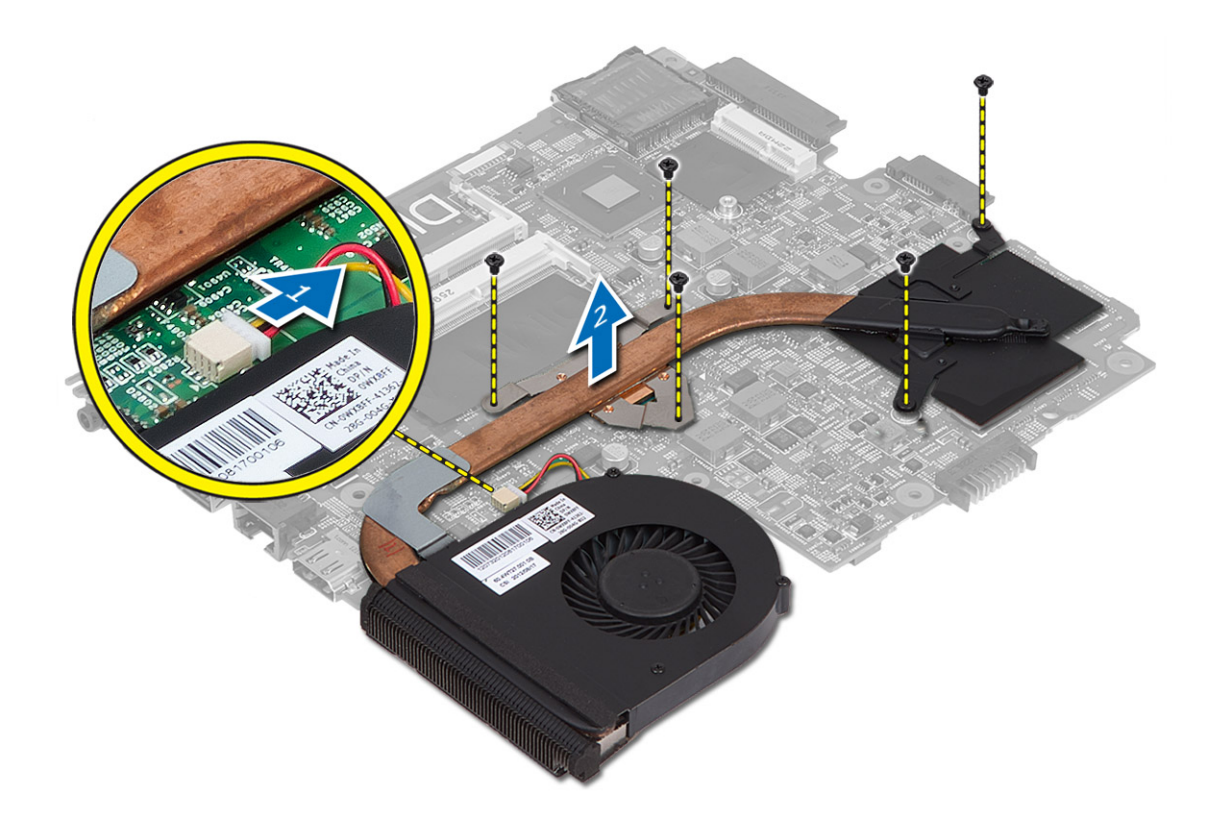

# 방열판 어셈블리 장착

- 1. 방열판 어셈블리를 시스템 보드의 해당 위치에 맞춥니다.
- 2. 나사를 조여 방열판 어셈블리를 시스템 보드에 고정시킵니다.
- 3. 설치:
	- a) 시스템 보드
	- b) 손목 받침대
	- c) 키보드
	- d) 광학 드라이브
	- e) 하드 드라이브
	- f) 메모리 모듈
	- g) WLAN 카드 h) 액세스 패널
	- i) SD 카드
	- j) 전지
- 4. 컴퓨터 내부 작업을 마친 후에의 절차를 따르십시오.

# 스피커 제거

- 1. 컴퓨터 내부 작업을 시작하기 전에의 절차를 따르십시오.
- 2. 제거:
	- a) 전지
- <span id="page-28-0"></span>b) SD 카드
- c) 액세스 패널
- d) 메모리 모듈
- e) WLAN 카드
- f) 하드 드라이브
- g) 광학 드라이브
- h) 키보드
- i) 손목 받침대
- j) 시스템 보드
- 3. 배선 채널에서 스피커 케이블을 분리하고 스피커를 컴퓨터에서 들어 올립니다.

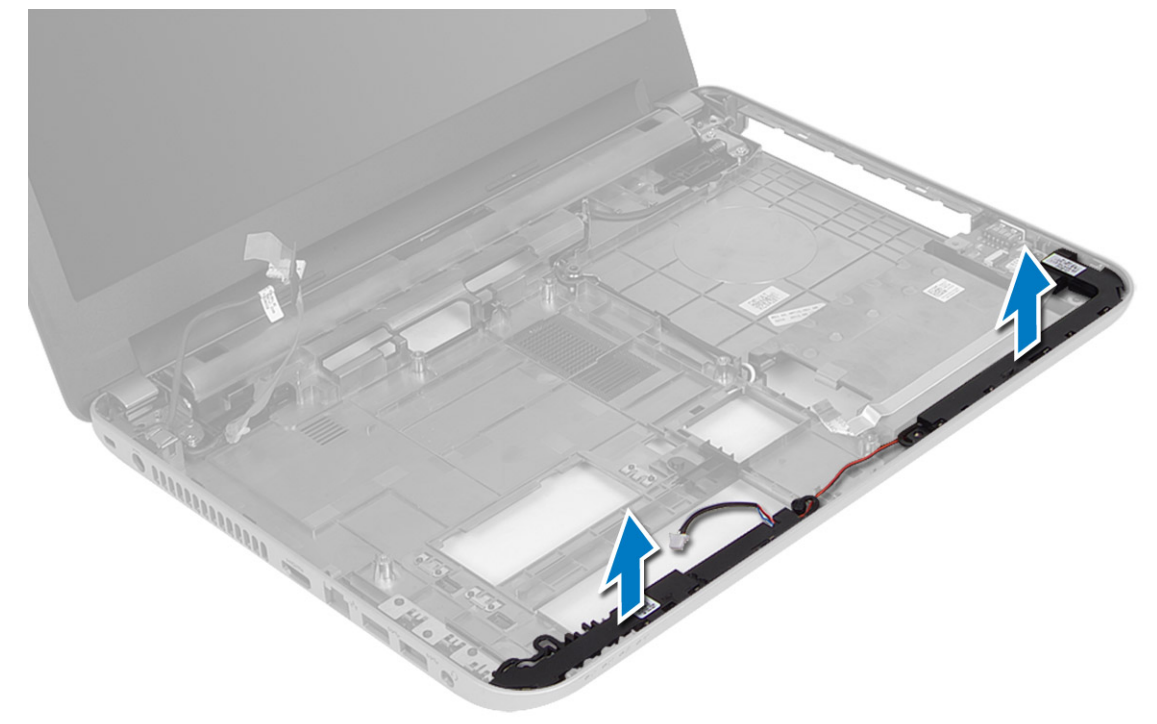

## 스피커 설치

- 1. 스피커를 해당 슬롯에 놓고 케이블을 채널을 통과시켜 배선합니다.
- 2. 설치:
	- a) 시스템 보드
	- b) 손목 받침대
	- c) 키보드
	- d) 광학 드라이브
	- e) 하드 드라이브
	- f) 메모리 모듈
	- g) WLAN 카드
	- h) 액세스 패널
	- i) SD 카드
	- j) 전지
- 3. 컴퓨터 내부 작업을 마친 후에의 절차를 따르십시오.

# <span id="page-29-0"></span>디스플레이 조립품 분리

- 1. 컴퓨터 내부 작업을 시작하기 전에의 절차를 따르십시오.
- 2. 제거:
	- a) 전지
	- b) SD 카드
	- c) 액세스 패널
	- d) 메모리 모듈 e) WLAN 카드
	- f) 하드 드라이브
	- g) 광학 드라이브
	- h) 키보드
	- i) 손목 받침대
	- j) 시스템 보드
- 3. 배선 채널에서 디스플레이 및 WLAN 안테나 케이블을 뺍니다.
- 4. 디스플레이 조립품을 컴퓨터에 고정시키는 나사를 분리합니다.

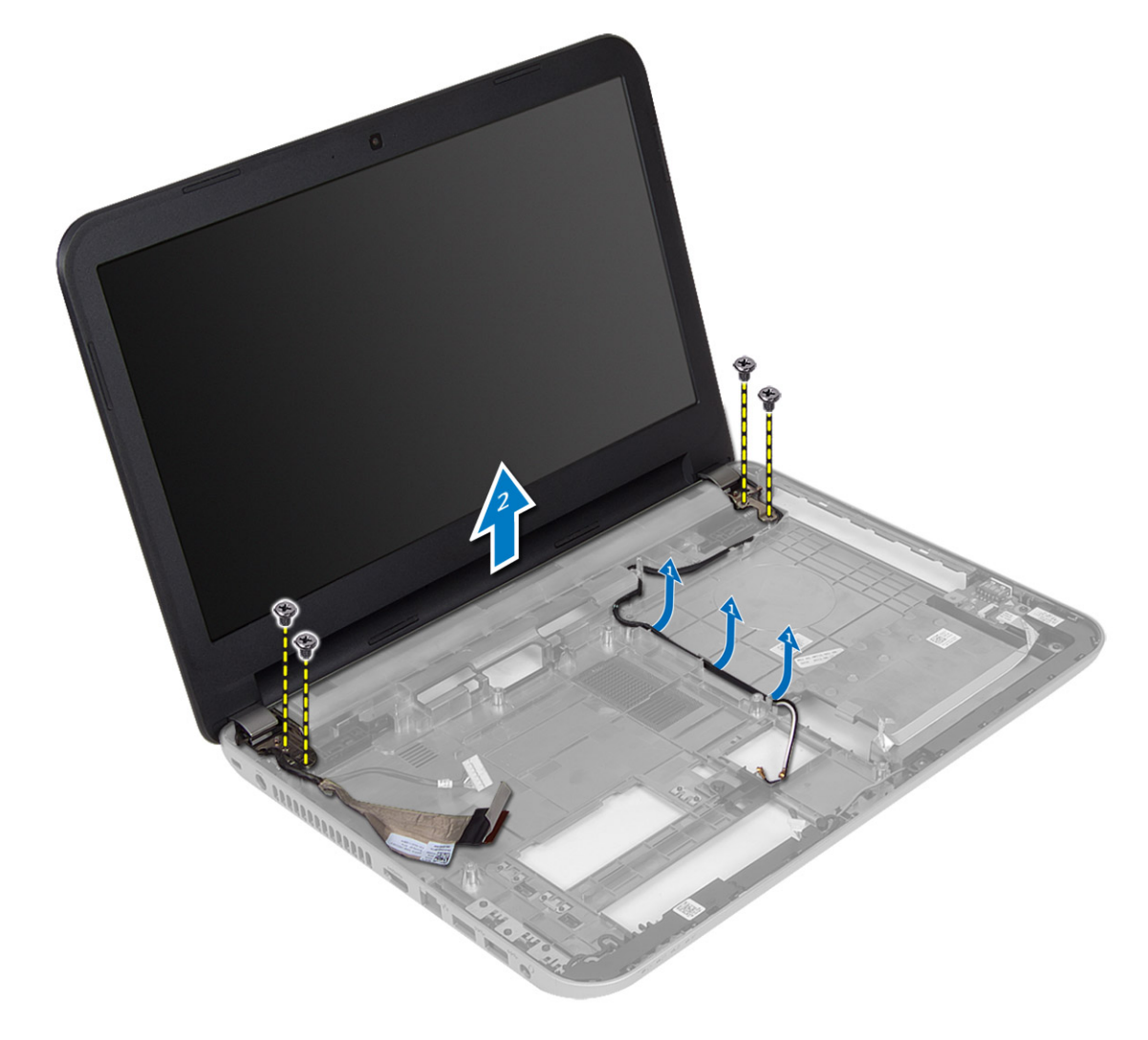

<span id="page-30-0"></span>5. 디스플레이 조립품을 들어 올려 컴퓨터에서 분리합니다.

### 디스플레이 조립품 설치

- 1. 컴퓨터에 디스플레이 조립품을 놓습니다.
- 2. 나사를 조여 디스플레이 어셈블리를 고정시킵니다.
- 3. 디스플레이 및 WLAN 안테나 케이블을 해당 채널로 배선합니다.
- 4. 설치:
	- a) 시스템 보드
	- b) 손목 받침대
	- c) 키보드
	- d) 광학 드라이브
	- e) 하드 드라이브
	- f) 메모리 모듈
	- g) WLAN 카드
	- h) 액세스 패널
	- i) SD 카드
	- j) 전지
- 5. 컴퓨터 내부 작업을 마친 후에의 절차를 따르십시오.

### 디스플레이 베젤 분리

- 1. 컴퓨터 내부 작업을 시작하기 전에의 절차를 따르십시오.
- 2. 제거:
	- a) 전지
	- b) SD 카드
	- c) 액세스 패널
	- d) 메모리 모듈
	- e) WLAN 카드
	- f) 하드 드라이브
	- g) 광학 드라이브
	- h) 키보드
	- i) 손목 받침대
	- j) 시스템 보드
	- k) 디스플레이 조립품
- 3. 힌지 덮개의 양 옆을 누릅니다. 힌지 덮개를 컴퓨터에서 들어 올려 분리합니다.

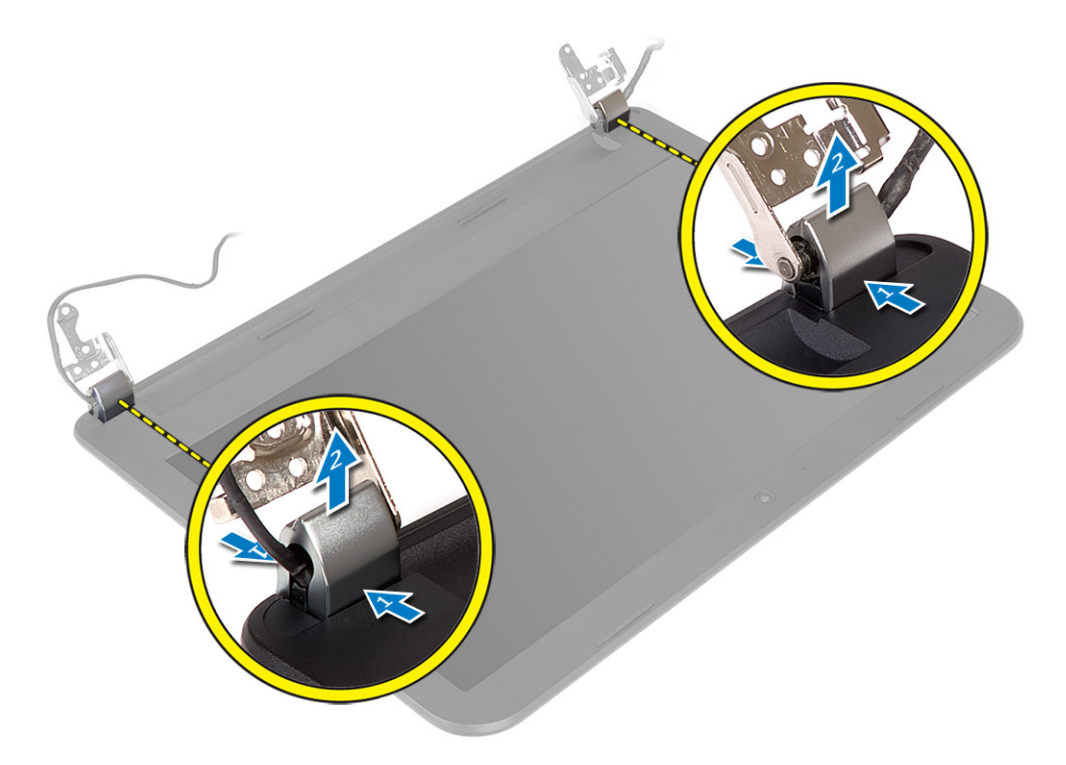

4. 디스플레이 베젤 가장자리를 들어 올립니다. 디스플레이 베젤을 컴퓨터에서 분리합니다.

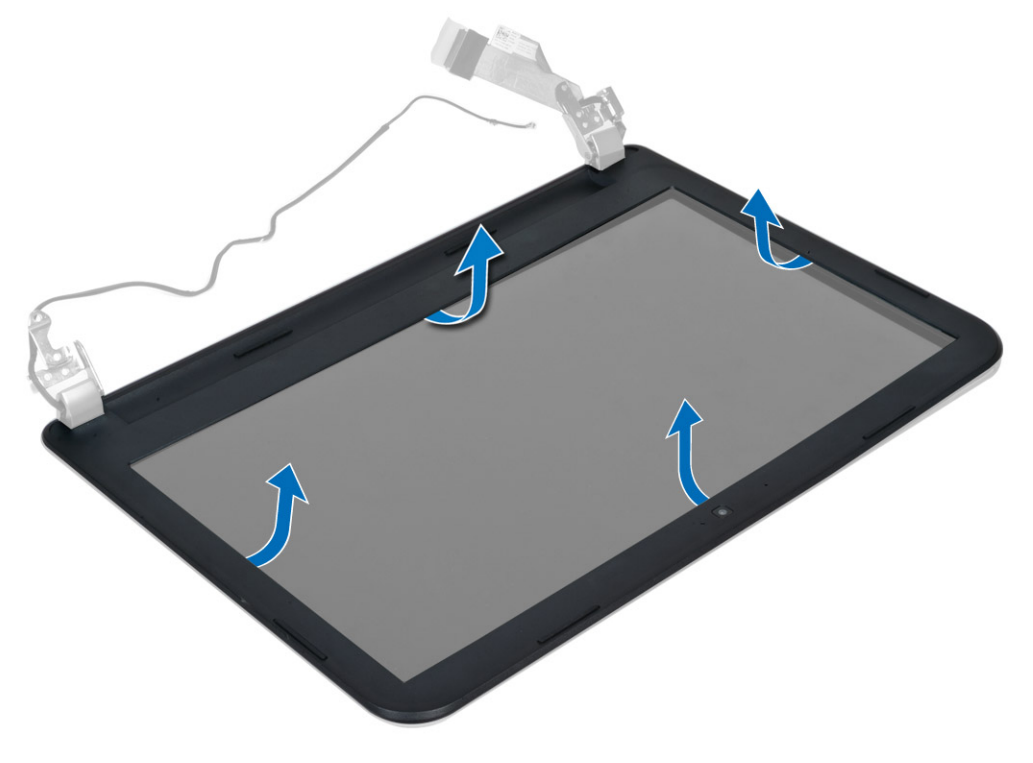

# <span id="page-32-0"></span>디스플레이 베젤 설치

- 1. 디스플레이 베젤을 해당 위치에 맞추고 끼웁니다.
- 2. 힌지 덮개를 디스플레이 조립품 위에 맞추고 힌지 덮개를 해당 위치에 끼웁니다.
- 3. 설치:
	- a) 디스플레이 조립품
	- b) 시스템 보드
	- c) 손목 받침대
	- d) 키보드
	- e) 광학 드라이브
	- f) 하드 드라이브
	- g) 메모리 모듈
	- h) WLAN 카드
	- i) 액세스 패널 j) SD 카드
	- k) 전지
- 4. 컴퓨터 내부 작업을 마친 후에의 절차를 따르십시오.

## 디스플레이 패널 분리

- 1. 컴퓨터 내부 작업을 시작하기 전에의 절차를 따르십시오.
- 2. 제거:
	- a) 전지
	- b) SD 카드
	- c) 액세스 패널
	- d) 메모리 모듈
	- e) WLAN 카드
	- f) 하드 드라이브
	- g) 광학 드라이브
	- h) 키보드
	- i) 손목 받침대
	- j) 시스템 보드
	- k) 디스플레이 조립품
	- l) 디스플레이 베젤
	- m) 디스플레이 힌지
- 3. 디스플레이 패널을 디스플레이 조립품에 고정하는 나사를 분리합니다. 디스플레이 패널을 들어 올려 뒤집 고 디스플레이 케이블에 접근합니다.

<span id="page-33-0"></span>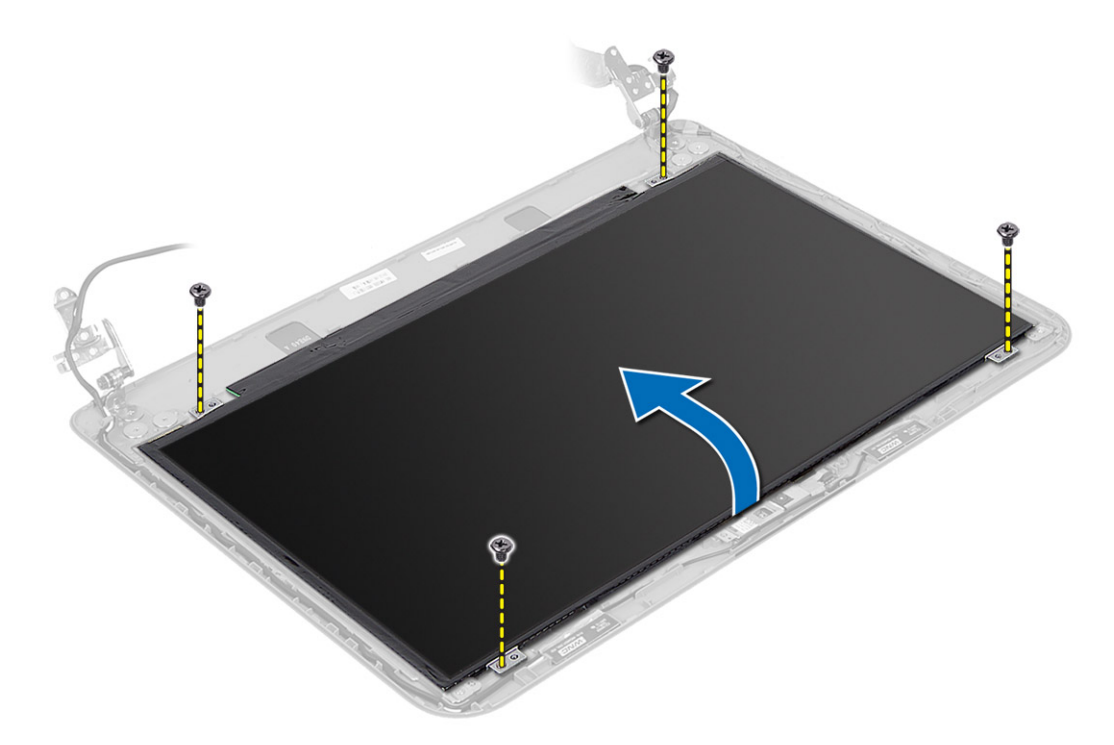

4. 디스플레이 케이블을 고정하는 테이프를 떼어내고 케이블을 커넥터에서 분리합니다. 디스플레이 패널을 디스플레이 조립품에서 분리합니다.

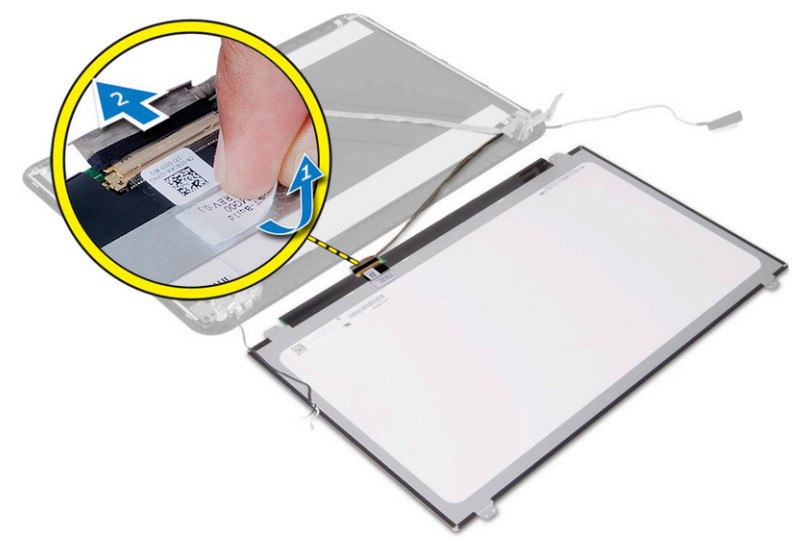

# 디스플레이 패널 설치

- 1. 디스플레이 케이블을 디스플레이 패널에 연결합니다.
- 2. 테이프를 부착하여 디스플레이 케이블을 고정시킵니다.
- 3. 디스플레이 패널을 디스플레이 조립품에 놓습니다.
- 4. 디스플레이 패널을 디스플레이 조립품에 고정하는 나사를 조입니다.
- 5. 설치:
- <span id="page-34-0"></span>a) 디스플레이 힌지
- b) 디스플레이 베젤
- c) 디스플레이 조립품
- d) 시스템 보드
- e) 손목 받침대
- f) 키보드
- g) 광학 드라이브
- h) 하드 드라이브
- i) 메모리 모듈
- j) WLAN 카드
- k) 액세스 패널
- l) SD 카드
- m) 전지
- 6. 컴퓨터 내부 작업을 마친 후에의 절차를 따르십시오.

# 디스플레이 힌지 제거

- 1. 컴퓨터 내부 작업을 시작하기 전에의 절차를 따르십시오.
- 2. 제거:
	- a) 전지
	- b) SD 카드
	- c) 액세스 패널
	- d) 메모리 모듈
	- e) WLAN 카드
	- f) 하드 드라이브
	- g) 광학 드라이브
	- h) 키보드
	- i) 손목 받침대
	- j) 시스템 보드
	- k) 디스플레이 조립품
	- l) 디스플레이 베젤
- 3. 디스플레이 힌지를 디스플레이 조립품에 고정하는 나사를 제거합니다. 디스플레이 힌지를 디스플레이 패 널에서 들어 올려 분리합니다.

<span id="page-35-0"></span>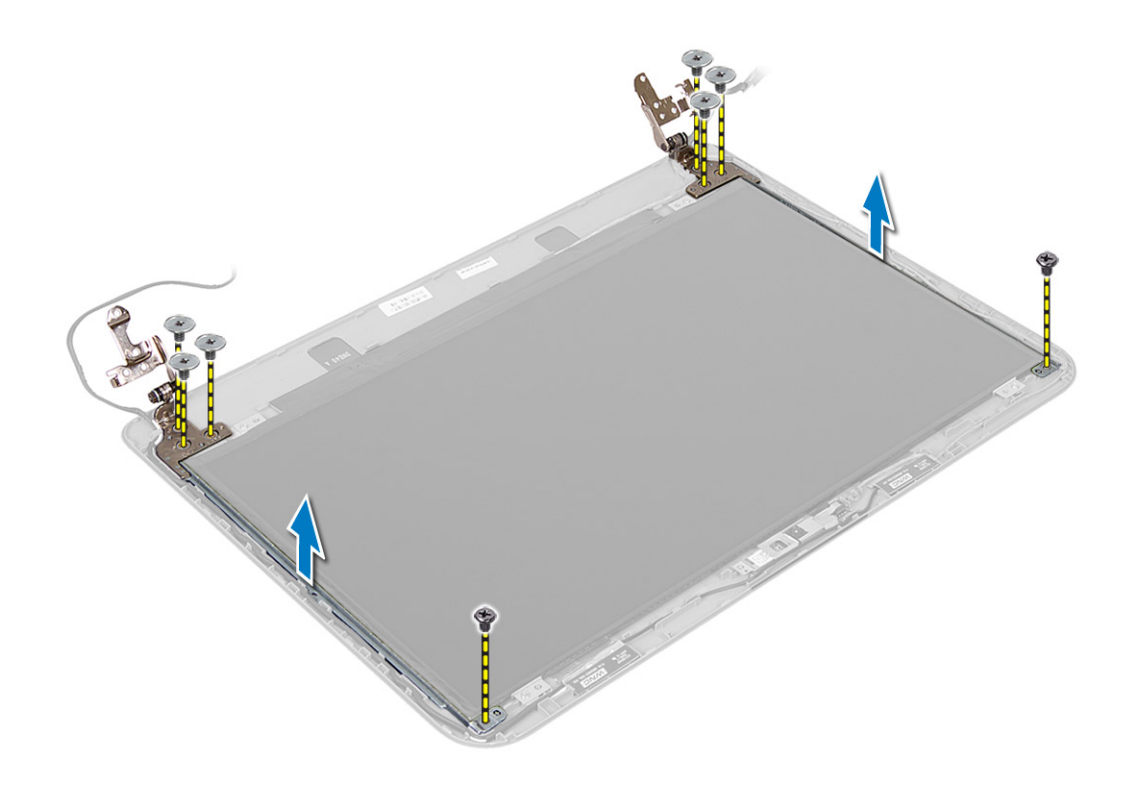

# 디스플레이 힌지 설치

- 1. 디스플레이 힌지를 해당 위치에 놓습니다.
- 2. 나사를 조여 디스플레이 힌지를 디스플레이 조립품에 고정시킵니다.
- 3. 설치:
	- a) 디스플레이 베젤
	- b) 디스플레이 조립품
	- c) 시스템 보드
	- d) 손목 받침대
	- e) 키보드
	- f) 광학 드라이브
	- g) 하드 드라이브
	- h) 메모리 모듈
	- i) WLAN 카드
	- j) 액세스 패널 k) SD 카드
	-
	- l) 전지
- 4. 컴퓨터 내부 작업을 마친 후에의 절차를 따르십시오.

# 카메라 모듈 제거

- 1. 컴퓨터 내부 작업을 시작하기 전에의 절차를 따르십시오.
- 2. 제거:
	- a) 전지
	- b) SD 카드
- c) 액세스 패널
- d) 메모리 모듈
- e) WLAN 카드
- f) 하드 드라이브
- g) 광학 드라이브
- h) 키보드
- i) 손목 받침대
- j) 시스템 보드
- k) 디스플레이 조립품
- l) 디스플레이 베젤
- 3. 카메라 모듈의 커넥터에서 카메라 케이블을 분리합니다.

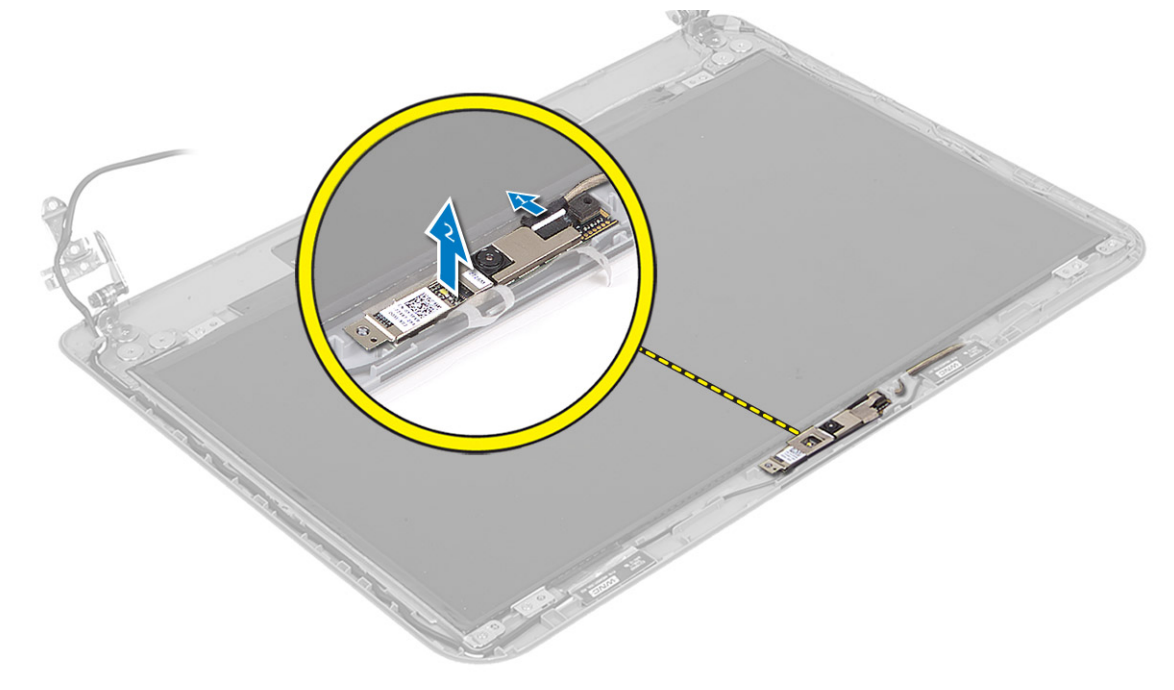

4. 디스플레이 조립품에서 카메라를 들어 올려 분리합니다

<span id="page-37-0"></span>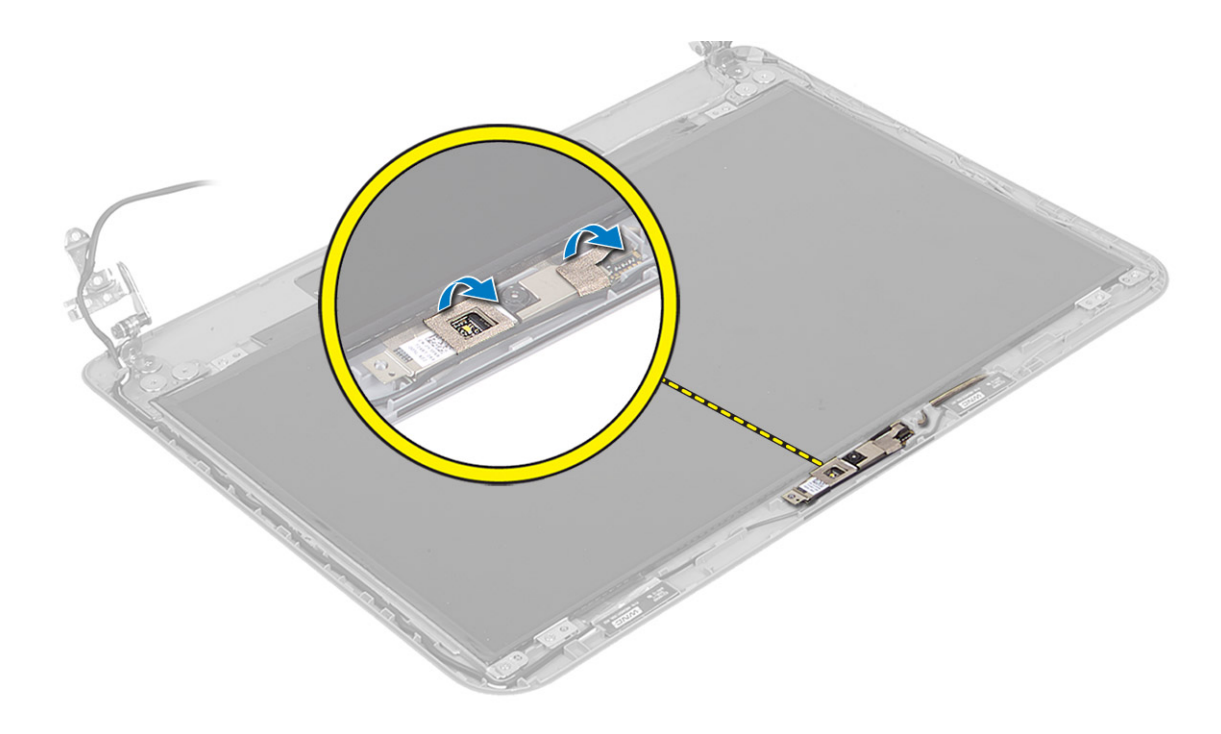

# 카메라 모듈 설치

- 1. 카메라 케이블을 카메라 모듈의 커넥터에 연결합니다.
- 2. 카메라 모듈을 컴퓨터의 해당 위치에 놓습니다.
- 3. 설치:
	- a) 디스플레이 베젤
	- b) 디스플레이 조립품
	- c) 시스템 보드
	- d) 손목 받침대
	- e) 키보드
	- f) 광학 드라이브
	- g) 하드 드라이브
	- h) 메모리 모듈
	- i) WLAN 카드
	- j) 액세스 패널
	- k) SD 카드
	- l) 전지
- 4. 컴퓨터 내부 작업을 마친 후에의 절차를 따릅니다.

# <span id="page-38-0"></span>시스템 설정

시스템 설정을 통해 컴퓨터 하드웨어를 관리하고 BIOS 수준의 옵션을 지정할 수 있습니다. 시스템 설정에서 다 음 작업을 수행할 수 있습니다.

- 하드웨어를 추가 또는 제거한 후 NVRAM 설정을 변경합니다.
- 시스템 하드웨어 구성을 봅니다.
- 내장형 장치를 활성화하거나 비활성화합니다.
- 성능 및 전원 관리 한계를 설정합니다.
- 컴퓨터 보안을 관리합니다.

### 부팅 시퀀스

부팅 시퀀스는 시스템 설정이 정의하는 부팅 장치 순서를 생략하고 직접 특정 장치(예: 광학 드라이브 또는 하드 드라이브)로 부팅할 수 있습니다. 전원 켜기 자체 테스트(POST) 중에 Dell 로고가 나타나면 다음 작업을 수행할 수 있습니다.

- <F2> 키를 눌러 시스템 설정에 액세스
- <F12> 키를 눌러 1회 부팅 메뉴 실행

부팅할 수 있는 장치가 진단 옵션과 함께 1회 부팅 메뉴에 장치가 표시됩니다. 부팅 메뉴 옵션은 다음과 같습니 다.

- 이동식 드라이브(사용 가능한 경우)
- STXXXX 드라이브

노트: XXX는 SATA 드라이브 번호를 표시합니다.

- 광학 드라이브
- 진단

노트: 진단을 선택하면, ePSA 진단 화면이 표시됩니다.

시스템 설정에 액세스 하기 위한 옵션도 부팅 시퀀스 화면에 표시됩니다.

### 탐색 키

다음 표에는 시스템 설정 탐색 키가 표시됩니다.

노트: 대부분의 변경한 시스템 설정 옵션과 변경 사항은 기록되지만, 시스템을 다시 시작하기 전까지는 적 용되지 않습니다.

#### <span id="page-39-0"></span>표 1. 탐색 키

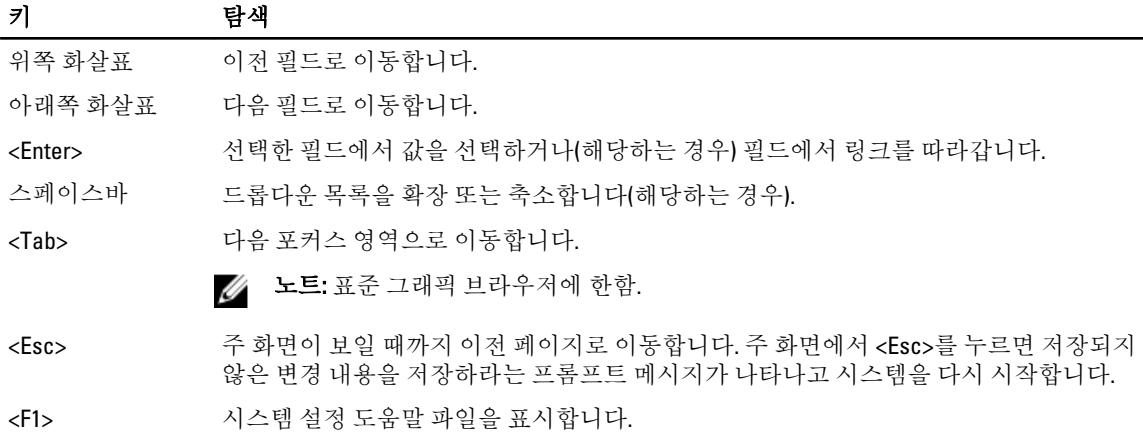

# 시스템 설치 프로그램 옵션

노트: 시스템 설정 옵션은 컴퓨터 모델에 따라 달라질 수 있습니다.

Main(메인) 탭에는 컴퓨터의 기본 하드웨어 기능이 나열됩니다. 아래 표에 각 옵션의 기능이 정의되어 있습니다.

#### 표 2. 기본 옵션

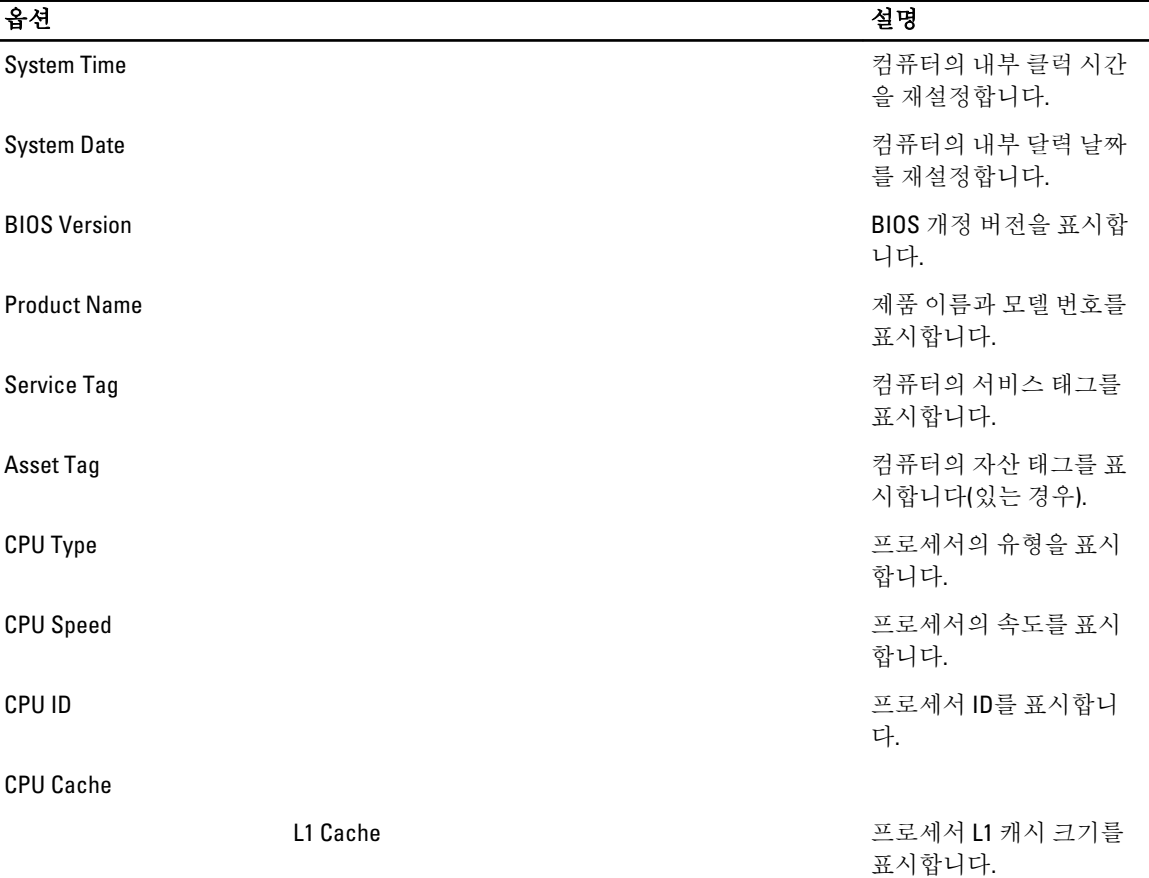

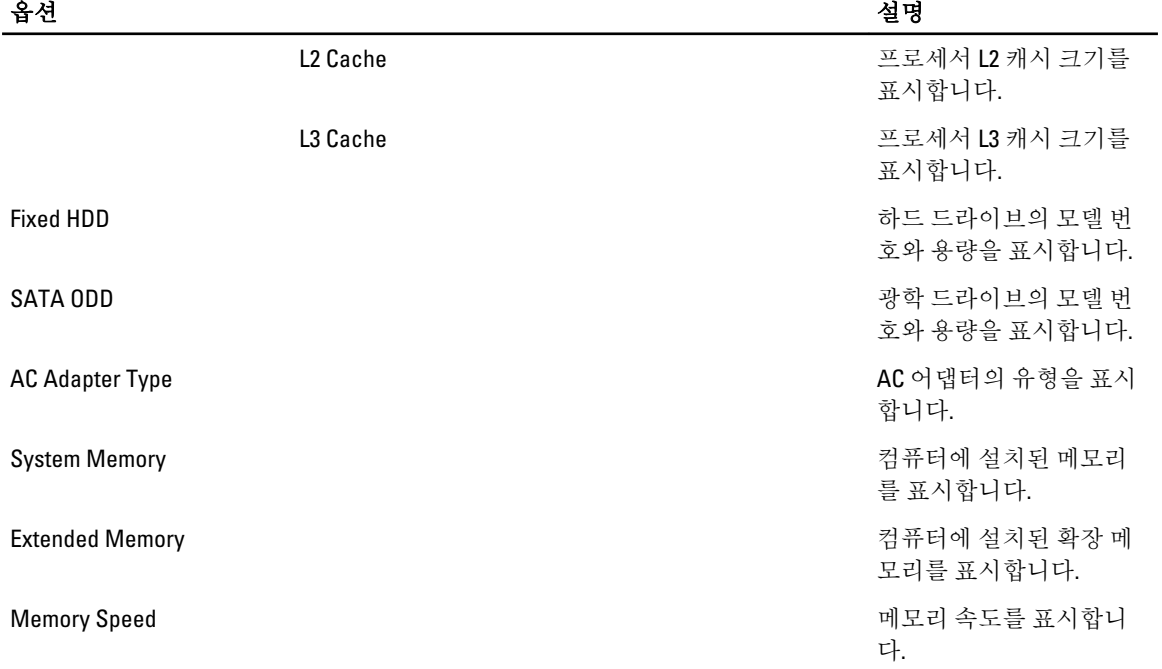

Advanced(고급) 탭에서는 컴퓨터 성능에 영향을 주는 다양한 기능을 설정할 수 있습니다. 아래 표에 각 옵션의 기능과 해당 기본값이 정의되어 있습니다.

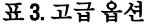

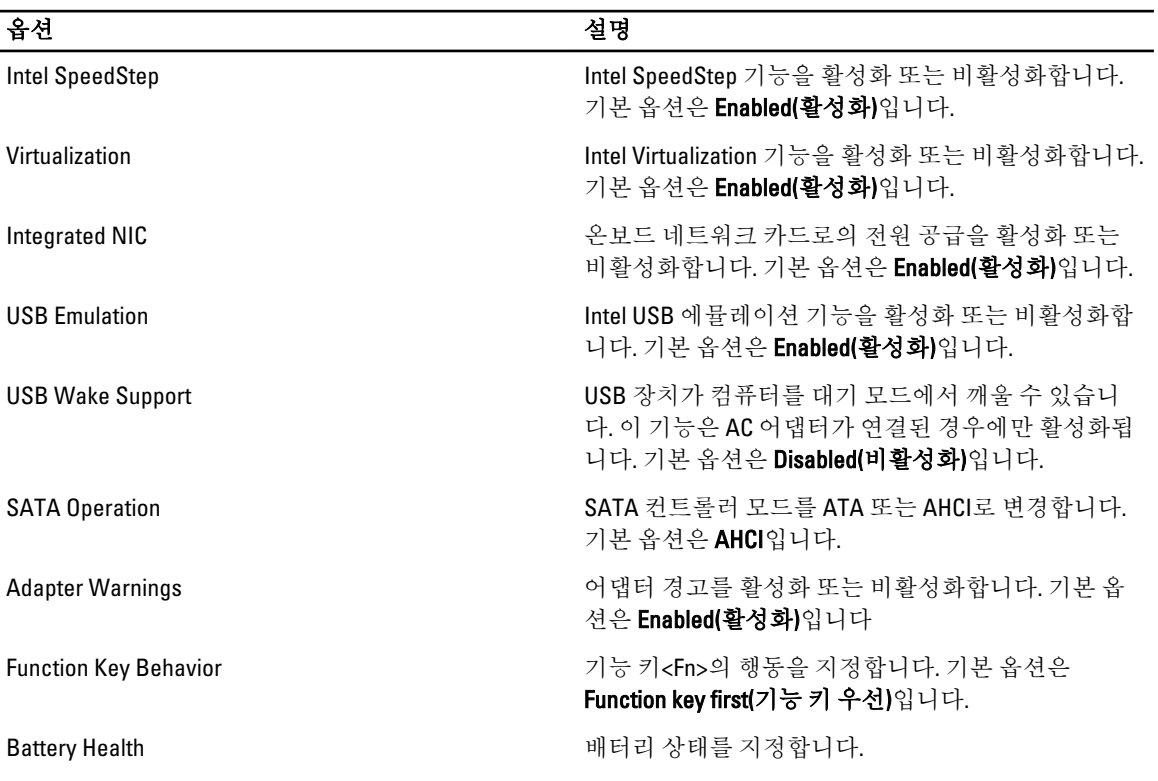

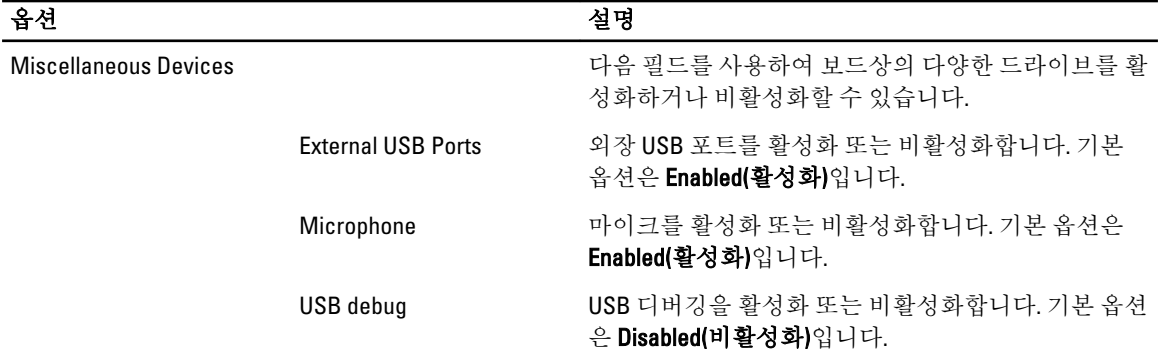

Security(보안) 탭에는 보안 상태가 표시되며, 이 탭에서 컴퓨터의 보안 기능을 관리할 수 있습니다.

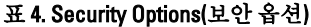

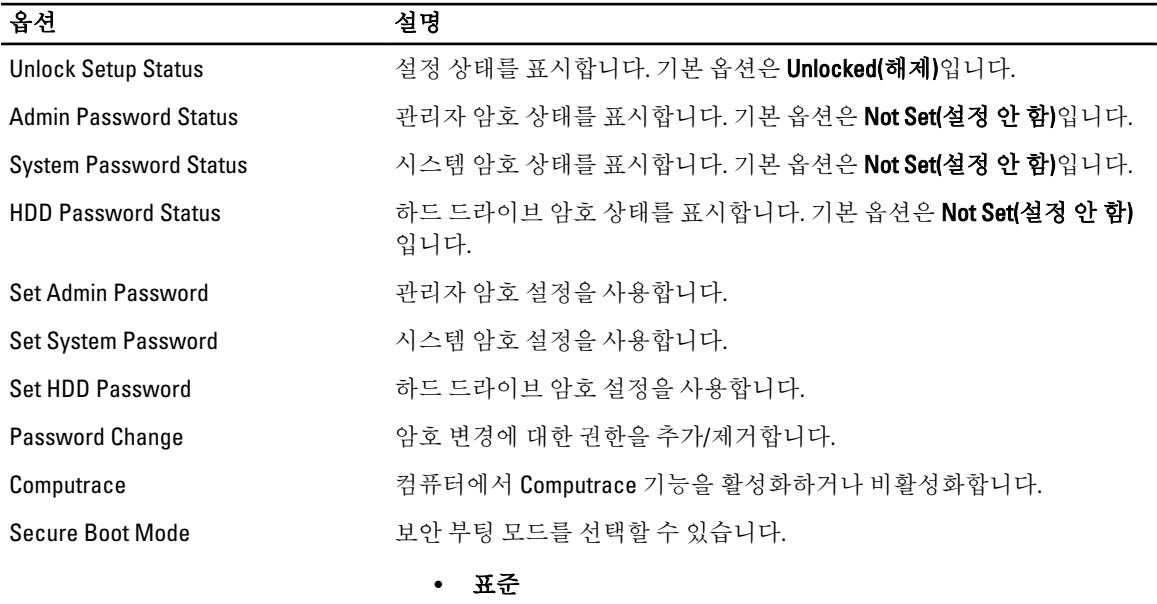

• Custom(사용자 지정)

기본 설정은 Standard(표준)입니다.

Boot(부팅) 탭에서는 부팅 시퀀스를 변경할 수 있습니다.

#### 표 5. 부팅 옵션

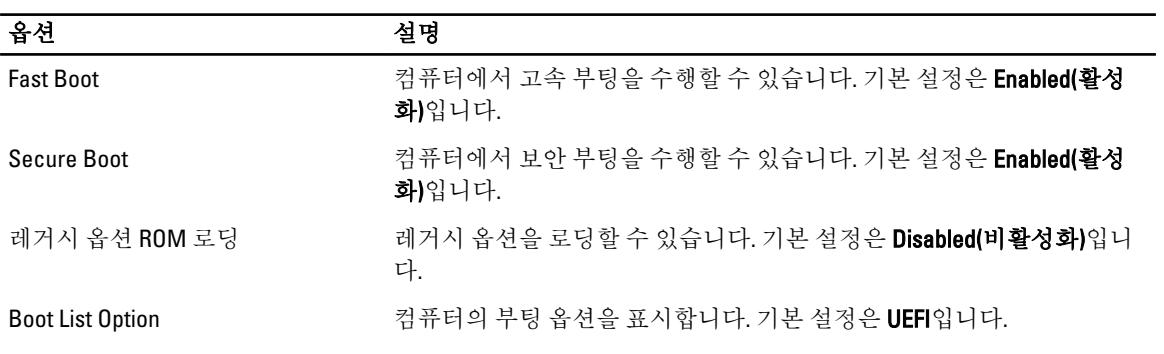

<span id="page-42-0"></span>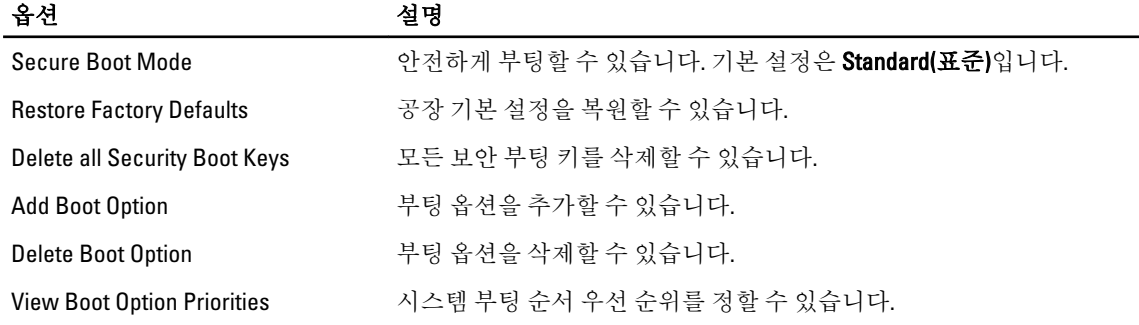

#### 표 6. Exit(종료)

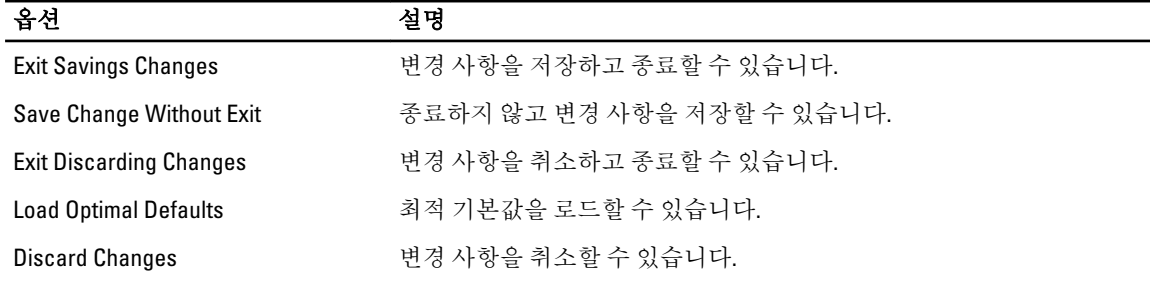

# BIOS 업데이트

시스템 보드를 교체하거나 업데이트가 가능하다면 BIOS(시스템 설정)을 업데이트할 것을 권장합니다. 랩탑 사 용자는 컴퓨터 배터리가 완전히 충전되고 전원 콘센트에 연결되어 있는지 확인하십시오.

- 1. 컴퓨터를 다시 시작합니다.
- 2. dell.com/support로 이동합니다.
- 3. 컴퓨터의 서비스 태그 또는 익스프레스 서비스 코드가 있는 경우:

노트: 서비스 태그를 찾으려면 Where is my Service Tag?(서비스 태그는 어디에 있습니까?)를 클릭합니 다

노트: 서비스 태그를 찾을 수 없는 경우에는 Detect Service Tag(서비스 태그 인식)을 클릭하고, 화면의 지침에 따라 진행합니다.

- 4. 서비스 태그 또는 익스프레스 서비스 코드를 입력하고 제출을 클릭합니다.
- 5. 서비스 태그를 찾을 수 없는 경우에는 사용자 컴퓨터의 제품 범주를 클릭합니다.
- 6. 목록에서 제품 유형을 선택합니다.
- 7. 컴퓨터 모델을 선택합니다. 그러면 컴퓨터에 대한 제품 지원 페이지가 나타납니다.
- 8. Drivers & Downloads(드라이버 및 다운로드)를 클릭합니다.
- 9. 드라이버 및 다운로드 화면의 운영 체제 드롭다운 목록에서 BIOS를 선택합니다.
- 10. 가장 최근의 BIOS 파일을 찾고 Download File(파일 다운로드)를 클릭합니다.
- 11. Please select your download method below(아래의 다운로드 방법을 선택하십시오) 창에서 Download File(파일 다운로드)을 클릭합니다.

File Download(파일 다운로드) 창이 나타납니다.

- 12. 파일을 바탕 컴퓨터에 저장하려면 Save(저장)를 클릭합니다.
- 13. Run(실행)를 클릭하여 업데이트 된 BIOS 설정을 컴퓨터에 설치합니다. 화면에 나타나는 지침을 따릅니다.

### <span id="page-43-0"></span>시스템 및 설정 암호

컴퓨터 보안을 위해 시스템 및 설정 암호를 생성할 수 있습니다.

- 암호 유형 설명
- 시스템 암호 시스템 로그온하기 위해 입력해야 하는 암호.

설정 암호 검퓨터의 BIOS 설정에 액세스하고 변경하기 위해 입력해야 하는 암호.

주의: 암호 기능은 컴퓨터 데이터에 기본적인 수준의 보안을 제공합니다.

주의: 컴퓨터가 잠겨 있지 않고 사용하지 않는 경우에는 컴퓨터에 저장된 데이터에 누구라도 액세스할 수 있습니다.

노트: 컴퓨터는 시스템 및 설정 암호 기능이 비활성화인 상태로 제공됩니다.

#### 시스템 암호 및 설정 암호 할당

새로운 System Password(시스템 암호) 및/또는 Setup Password(설정 암호)를 할당하거나 기존의 System Password(시스템 암호) 및/또는 Setup Password(설정 암호)를 변경할 수 있습니다. Password Status(암호 상태)가 Unlocked(잠금 해제)인 경우에만. 암호 상태가 Locked(잠금)인 경우에는 시스템 암호를 변경할 수 없습니다.

노트: 암호 점퍼가 비활성이면 기존 시스템 암호 및 설정 암호는 삭제되며 컴퓨터 로그온 시 시스템 암호를 입력할 필요가 없습니다.

시스템 설정에 들어가려면 컴퓨터의 전원이 켜진 직후, 또는 재부팅 직후에 <F2>를 누릅니다.

- 1. System BIOS (시스템 BIOS) 또는 System Setup(시스템 설정) 화면에서 System Security(시스템 보안)를 선택하 고 <Enter>를 누릅니다. System Security (시스템 보안) 화면이 나타납니다.
- 2. System Security (시스템 보안) 화면에서 Password Status(암호 상태)가 Unlocked(잠금 해제)인지 확인합니다.
- 3. System Password (시스템 암호)를 선택하고 시스템 암호를 입력한 후 <Enter> 또는 <Tab>을 누릅니다.. 다음 지침을 따라 시스템 암호를 할당합니다.
	- 암호 길이는 최대 32글자입니다.
	- 암호에는 0부터 9까지의 숫자가 포함될 수 있습니다.
	- 소문자만 유효하며 대문자는 사용할 수 없습니다.
	- 다음 특수 문자만 사용할 수 있습니다: 공백, ("), (+), (,), (-), (.), (/), (;), ([), (\), (]), (`).

메시지에 따라 시스템 암호를 다시 입력합니다.

- 4. 이전에 입력한 시스템 암호를 입력하고 OK(확인)를 클릭합니다.
- 5. Setup Password(설정 암호)를 선택하고 시스템 암호를 입력한 후 <Enter> 또는 <Tab>을 누릅니다. 설정 암호를 입력하라는 메시지가 나타납니다.
- 6. 이전에 입력한 설정 암호를 입력하고 OK(확인)를 클릭합니다.
- 7. <Esc>와 변경 내용을 저장하라는 메시지를 누릅니다.
- 8. 변경 사항을 저장하려면 <Y>를 누릅니다. 컴퓨터를 다시 부팅합니다.

### <span id="page-44-0"></span>현재 시스템 및/또는 설정 암호를 삭제하거나 변경

기존 시스템 및/또는 설정 암호를 삭제하거나 변경하기 전에 시스템 설정의 Password Status(암호 상태)가 잠금 해제 상태인지 확인합니다. Password Status(암호 상태)가 잠금 상태이면 기존 시스템 및/또는 설정 암호를 삭제 하거나 변경할 수 없습니다.

시스템 설정에 들어가려면 컴퓨터의 전원이 켜진 직후, 또는 재부팅 직후에 <F2>를 누릅니다.

1. System BIOS (시스템 BIOS) 또는 System Setup(시스템 설정) 화면에서 System Security(시스템 보안)을 선택하 고 <Enter>를 누릅니다.

System Security (시스템 보안) 화면이 표시됩니다.

- 2. System Security(시스템 보안) 화면에서 Password Status(암호 상태)를 Unlocked(잠금 해제)합니다.
- 3. System Password(시스템 암호)를 선택하고, 기존 시스템 및/또는 설정 암호를 변경 또는 삭제한 후 <Enter> 또는 <Tab>을 누릅니다.
- 4. Setup Password(설정 암호)를 선택하고, 기존 시스템 및/또는 설정 암호를 변경 또는 삭제한 후 <Enter> 또는 <Tab>을 누릅니다.

노트: 시스템 및/또는 설정 암호를 변경하는 경우 명령에 따라 새 암호를 다시 입력합니다. 시스템 및/ 또는 설정 암호를 삭제하는 경우 명령에 따라 삭제를 확인합니다.

- 5. <Esc>와 변경 내용을 저장하라는 메시지를 누릅니다.
- 6. 변경 내용을 저장하고 시스템 설정에서 나가려면 <Y>를 누릅니다. 컴퓨터를 다시 부팅합니다.

# <span id="page-46-0"></span>**Diagnostics**

컴퓨터에 문제가 있으면 Dell의 기술 지원 팀에 문의하기 전에 먼저 ePSA 진단을 실행하십시오. 진단을 실행하는 목적은 추가 장비의 필요성이나 데이터 손실의 위험 없이 컴퓨터 하드웨어를 테스트하기 위한 것입니다. 문제를 스스로 해결할 수 없으면 서비스 및 지원 직원이 진단 결과로 문제 해결을 도울 수 있습니다.

## 강화된 사전 부팅 시스템 평가(ePSA) 진단

ePSA 진단(시스템 진단이라고도 함)은 하드웨어 전체를 점검합니다. ePSA는 BIOS에 내장되어 있으며 BIOS에 의 해 내부적으로 실행됩니다. 내장 시스템 진단은 특정 장치 또는 장치 그룹에 대해 다음과 같은 옵션을 제공합니 다.

- 자동으로 테스트 또는 상호 작용 모드를 실행합니다.
- 테스트를 반복합니다.
- 테스트 결과를 표시 또는 저장합니다.
- 오류가 발생한 장치에 대한 추가 정보를 제공하기 위해 추가 테스트 옵션으로 세부 검사를 실행합니다.
- 테스트가 성공적으로 완료되었음을 알리는 상태 메시지를 봅니다.
- 테스트 중 발생하는 문제를 알리는 오류 메시지를 봅니다.

### 주의: 시스템 진단을 사용하면 사용자의 컴퓨터만 테스트할 수 있습니다. 다른 컴퓨터에서 이 프로그램을 사용하면 유효하지 않은 결과 또는 오류 메시지가 발생할 수 있습니다.

노트: 테스트를 위한 몇 가지 특정 장치는 사용자 상호 작용을 요구합니다. 진단 테스트를 수행할 때는 사용 자가 항상 컴퓨터 터미널에 위치하는지 확인하십시오.

- 1. 컴퓨터를 켭니다.
- 2. 컴퓨터가 부팅될 때 Dell 로고가 나타나면 <F12> 키를 누릅니다.
- 3. 부팅 메뉴 화면에서 Diagnostics 옵션을 선택합니다. 컴퓨터에서 감지되는 모든 장치 목록을 나열하는 Enhanced Pre-boot System Assessment (강화된 사전 부팅 시스템 평가) 창이 표시됩니다. 진단이 감지되는 모든 장치에서 테스트를 시작합니다.
- 4. 특정 장치에서만 진단 테스트를 실행하려면 <Esc>를 누른 다음 Yes(예)를 눌러 진단 테스트를 중지합니다.
- 5. 왼쪽 창에서 장치를 선택하고 Run Tests(테스트 실행)을 클릭합니다.
- 6. 문제가 발생하면 오류 코드가 표시됩니다. 오류 코드를 확인하고 Dell에 문의하십시오.

### 장치 상태 표시등

#### 아이콘 설명

- $\binom{1}{2}$ 컴퓨터가 켜질 때 켜지고 컴퓨터가 전원 관리 모드이면 깜박입니다.
- 컴퓨터가 데이터를 읽거나 쓸 때 켜집니다.  $\Theta$

### <span id="page-47-0"></span>아이콘 설명

전지 충전 상태를 나타내기 위해 계속 켜져 있거나 깜박입니다.  $\overline{\mathfrak{h}}$ 

 $\mathbf{C}^{\mathbf{O}}$ 무선 네트워킹이 활성화될 때 켜집니다.

# 배터리 상태 표시등

컴퓨터가 전원 콘센트에 연결되어 있는 경우, 배터리 표시등은 다음과 같이 동작합니다.

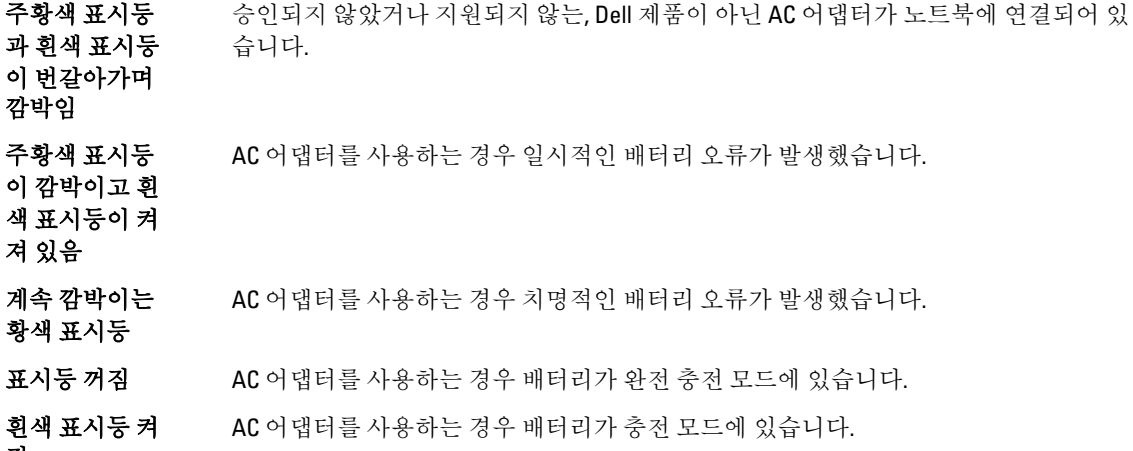

짐

# <span id="page-48-0"></span>사양

노트: 제공되는 제품은 지역에 따라 다를 수 있습니다. 컴퓨터 구성에 관한 자세한 정보가 필요하면 Start(시 작) ◆ (시작 아이콘) → Help and Support(도움말 및 지원)를 클릭하고 옵션을 선택하여 컴퓨터에 대한 정보 를 확인합니다.

#### 표 7. System Information

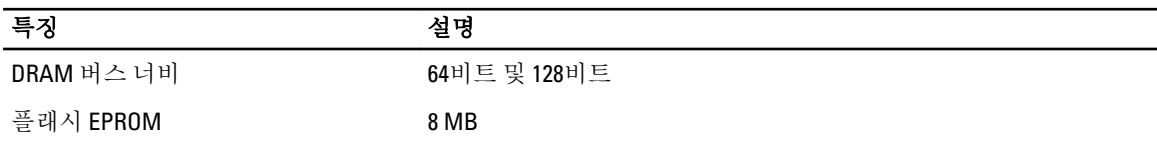

#### 표 8. 프로세서

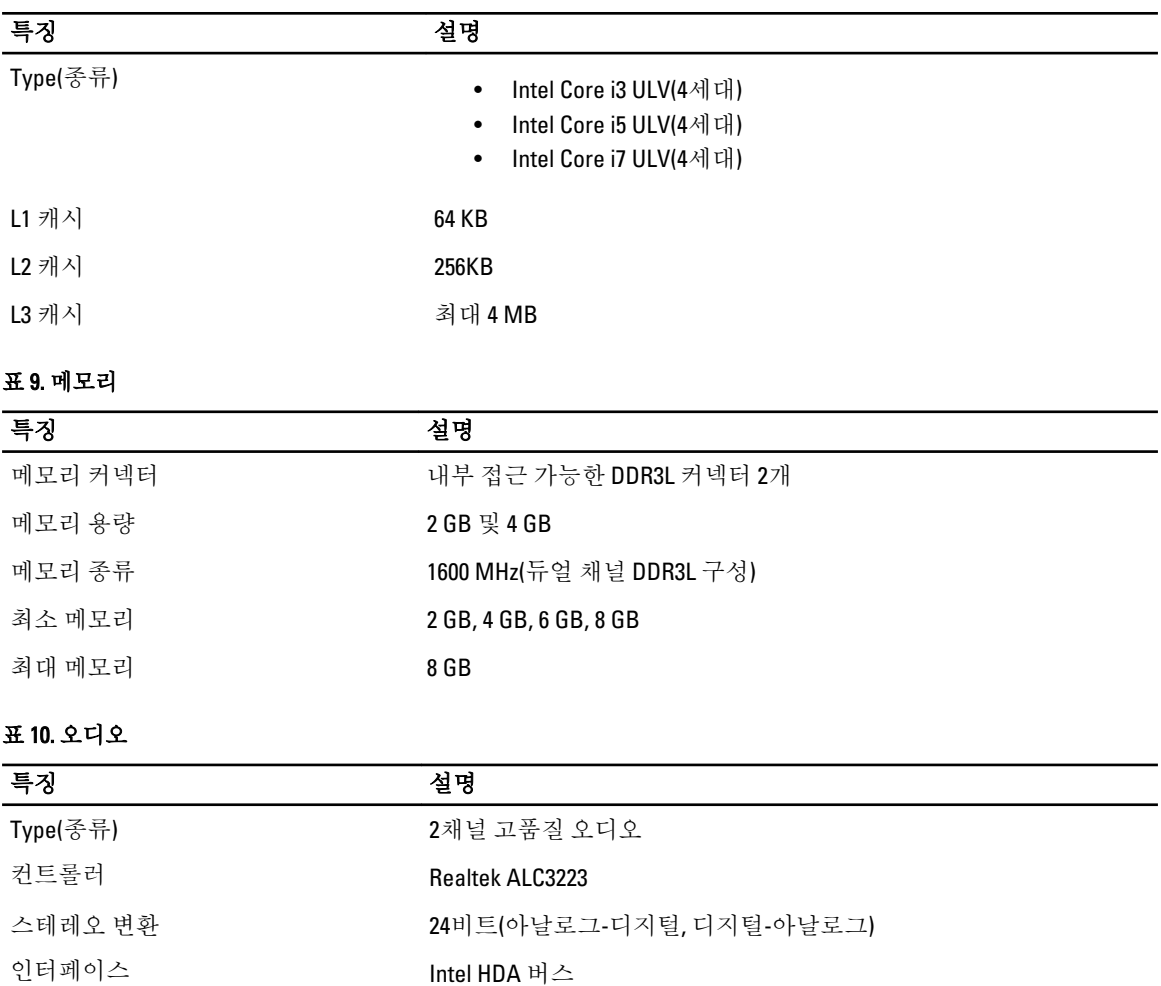

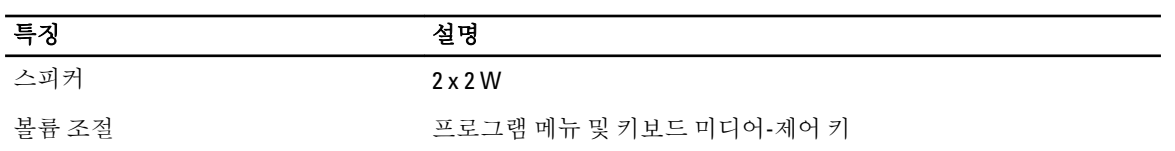

#### 표 11. 동영상

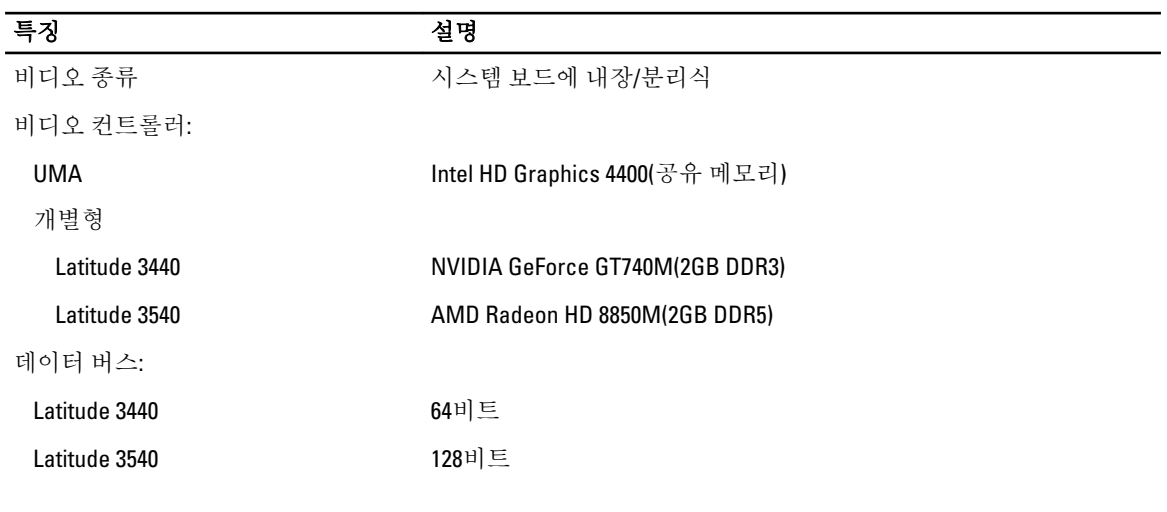

### 표 12. 카메라

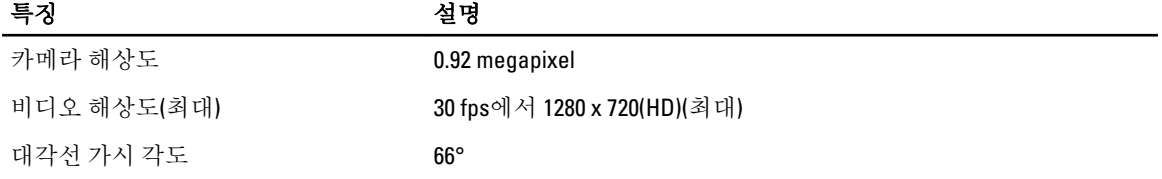

#### 표 13. 통신

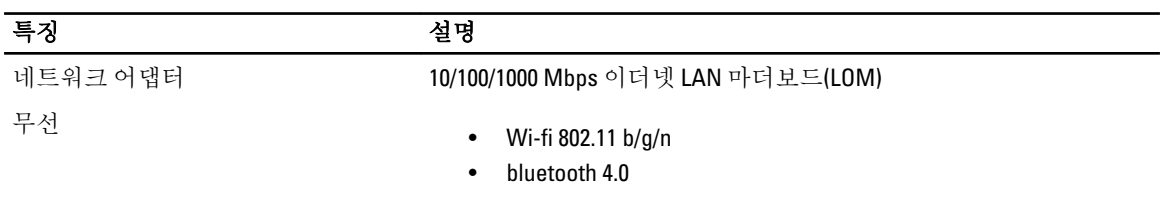

#### 표 14. 포트 및 커넥터

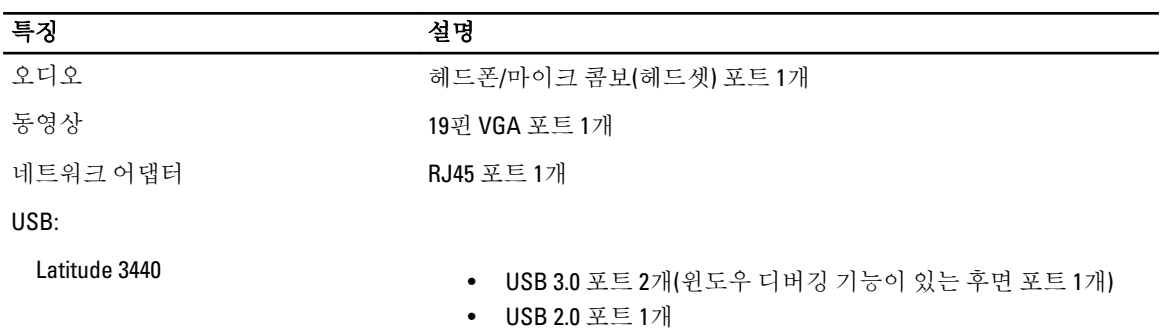

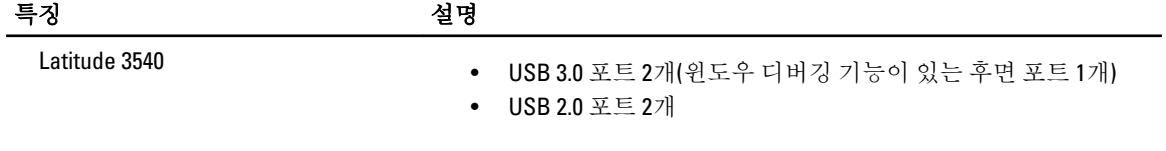

노트: 전원 공급형 USB 3.0 커넥터는 Microsoft 커널 디버깅도 지원합니다. 포트는 컴퓨터와 함께 제공되는 문서에 지정되어 있습니다.

미디어 카드 판독기 **4-in-1** 슬롯 1개

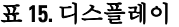

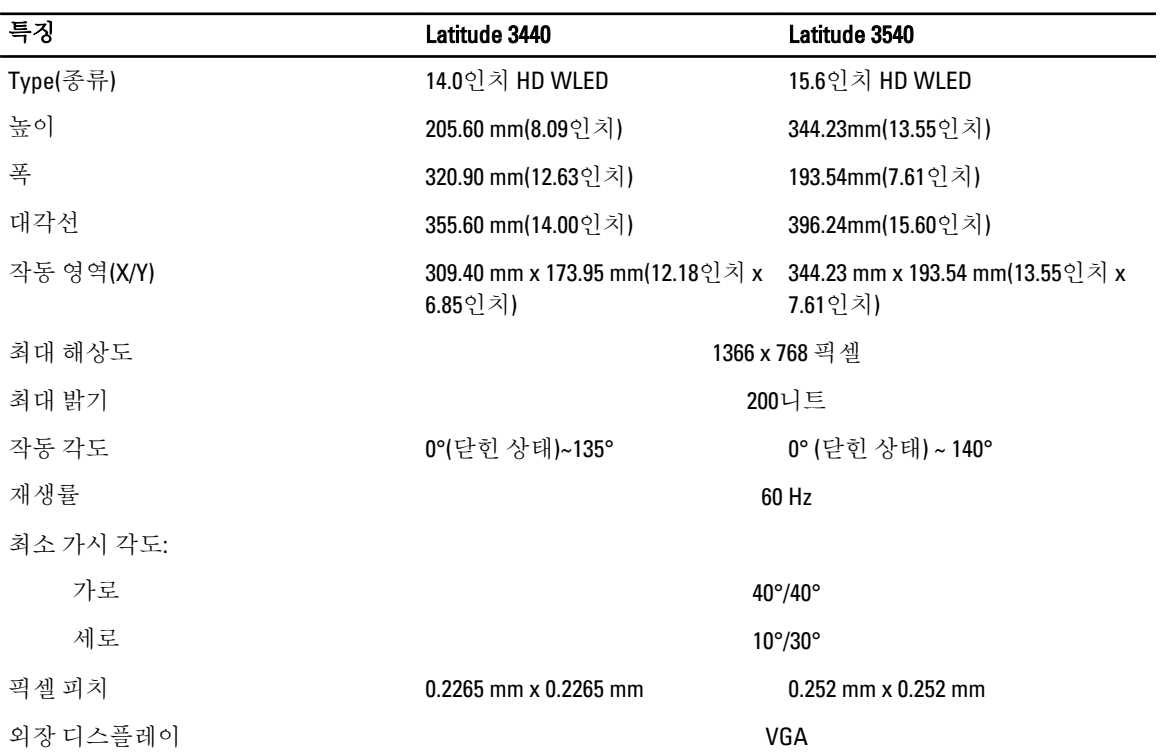

#### 표 16. 키보드

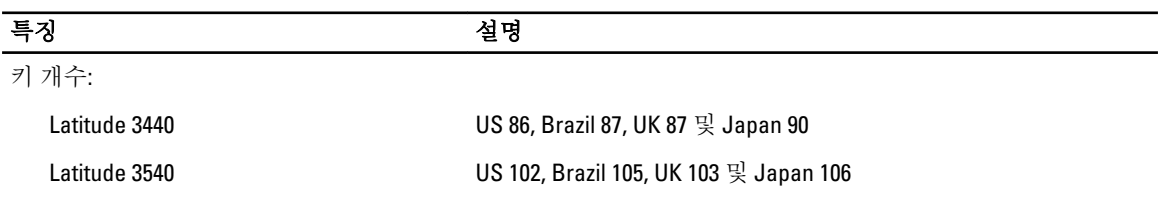

#### 표 17. 터치패드

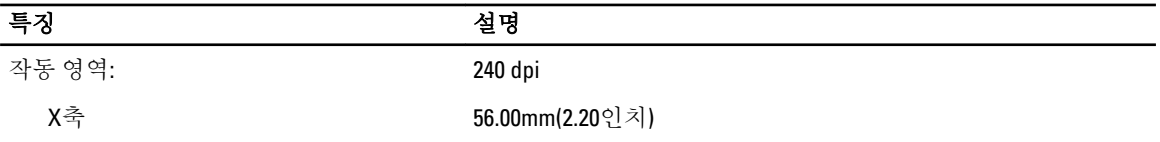

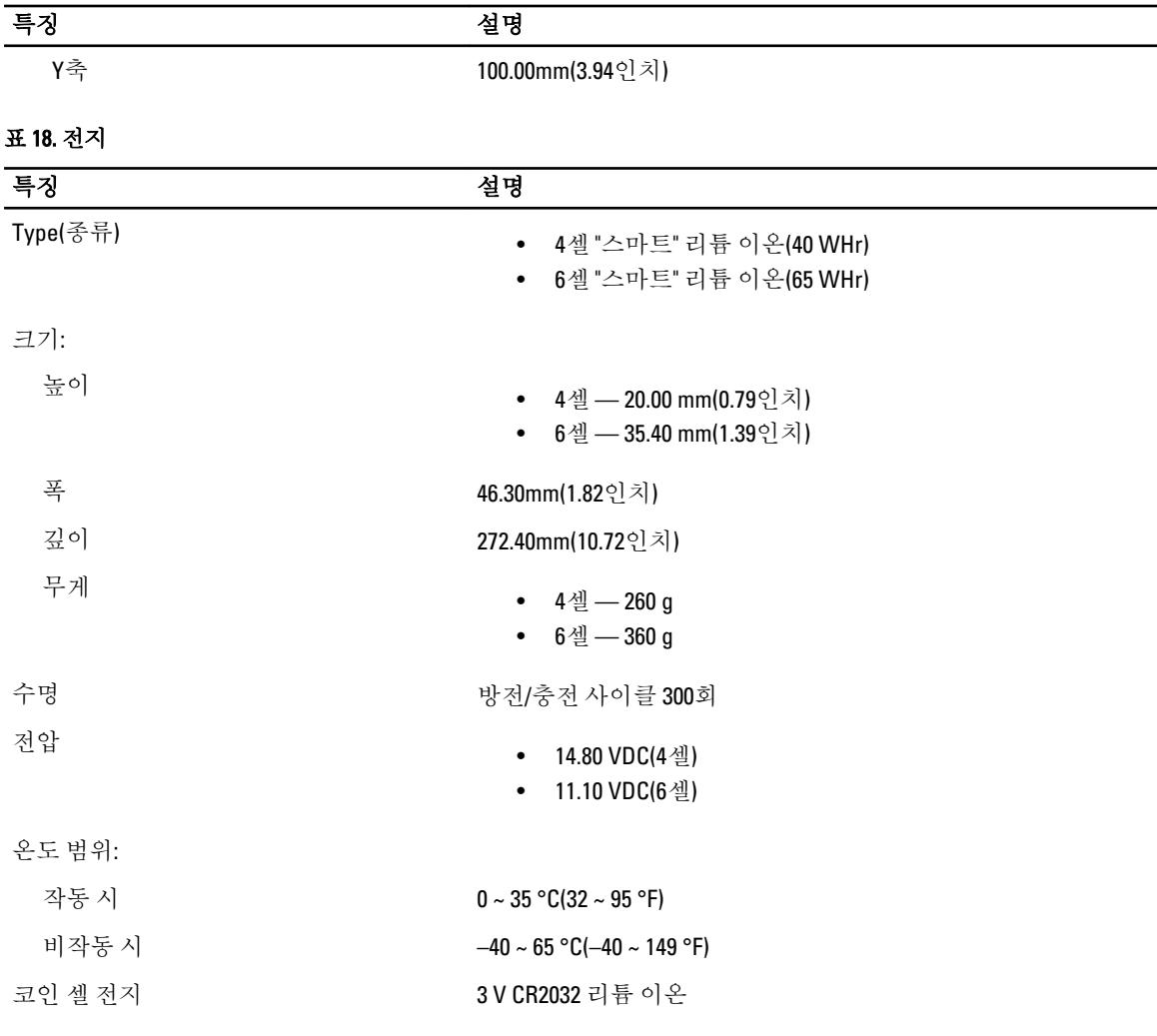

#### 표 19. AC 어댑터

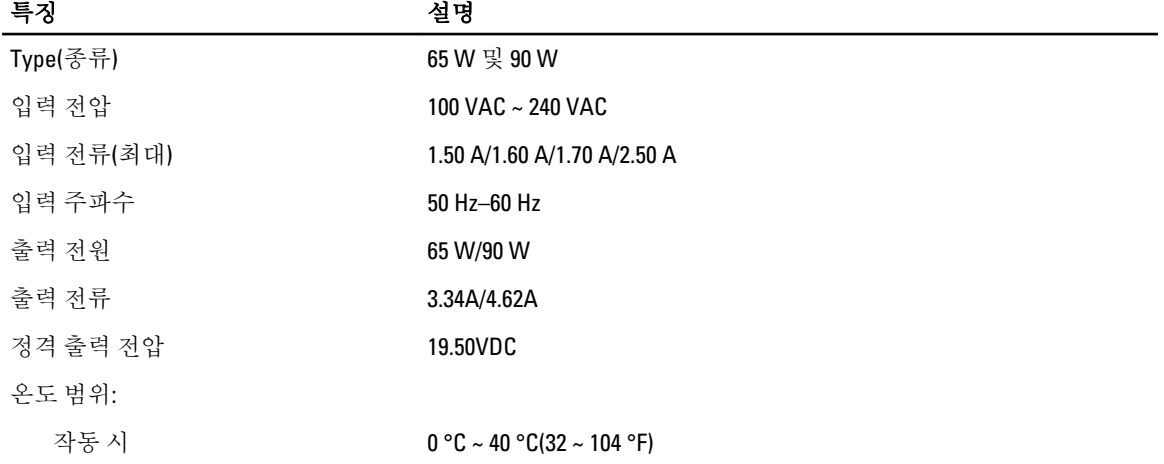

### 특징 설명

비작동 시 -40 °C ~ 70 °C(-40 °F ~ 158 °F)

#### 표 20. 규격

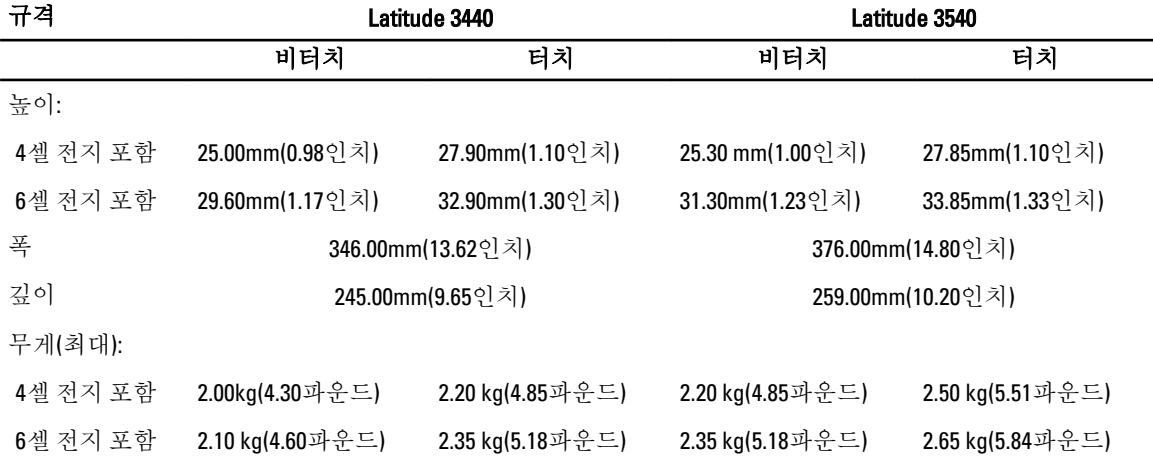

### 표 21. 환경적 특성

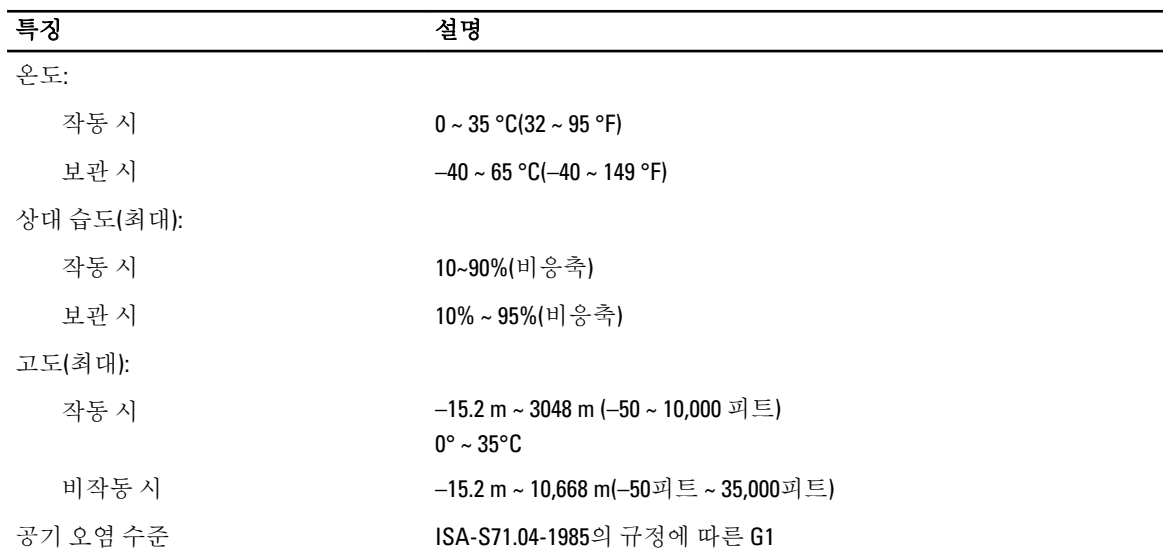

# <span id="page-54-0"></span>Dell에 문의하기

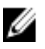

노트: 인터넷 연결을 사용할 수 없는 경우에는 제품 구매서, 포장 명세서, 청구서 또는 Dell 제품 카탈로그에 서 연락처 정보를 찾을 수 있습니다.

Dell은 다양한 온라인/전화 기반의 지원 및 서비스 옵션을 제공합니다. 제공 여부는 국가/지역 및 제품에 따라 다 르며 일부 서비스는 소재 지역에 제공되지 않을 수 있습니다. 판매, 기술 지원 또는 고객 서비스 문제에 대해 Dell 에 문의하려면

- 1. dell.com/support를 방문하십시오.
- 2. 지원 카테고리를 선택합니다.
- 3. 페이지 상단의 Choose a Country/Region(국가/지역 선택) 드롭다운 메뉴에서 국가 또는 지역을 확인합니다.
- 4. 필요한 서비스 또는 지원 링크를 선택하십시오.